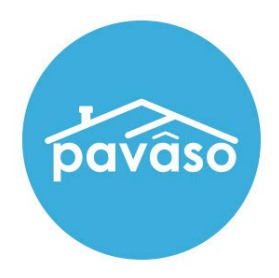

# Remote Online Notarization\* (RON) Notary Guide

Revised: 4/15/2022

Pavaso, Inc.

### **Table of Contents**

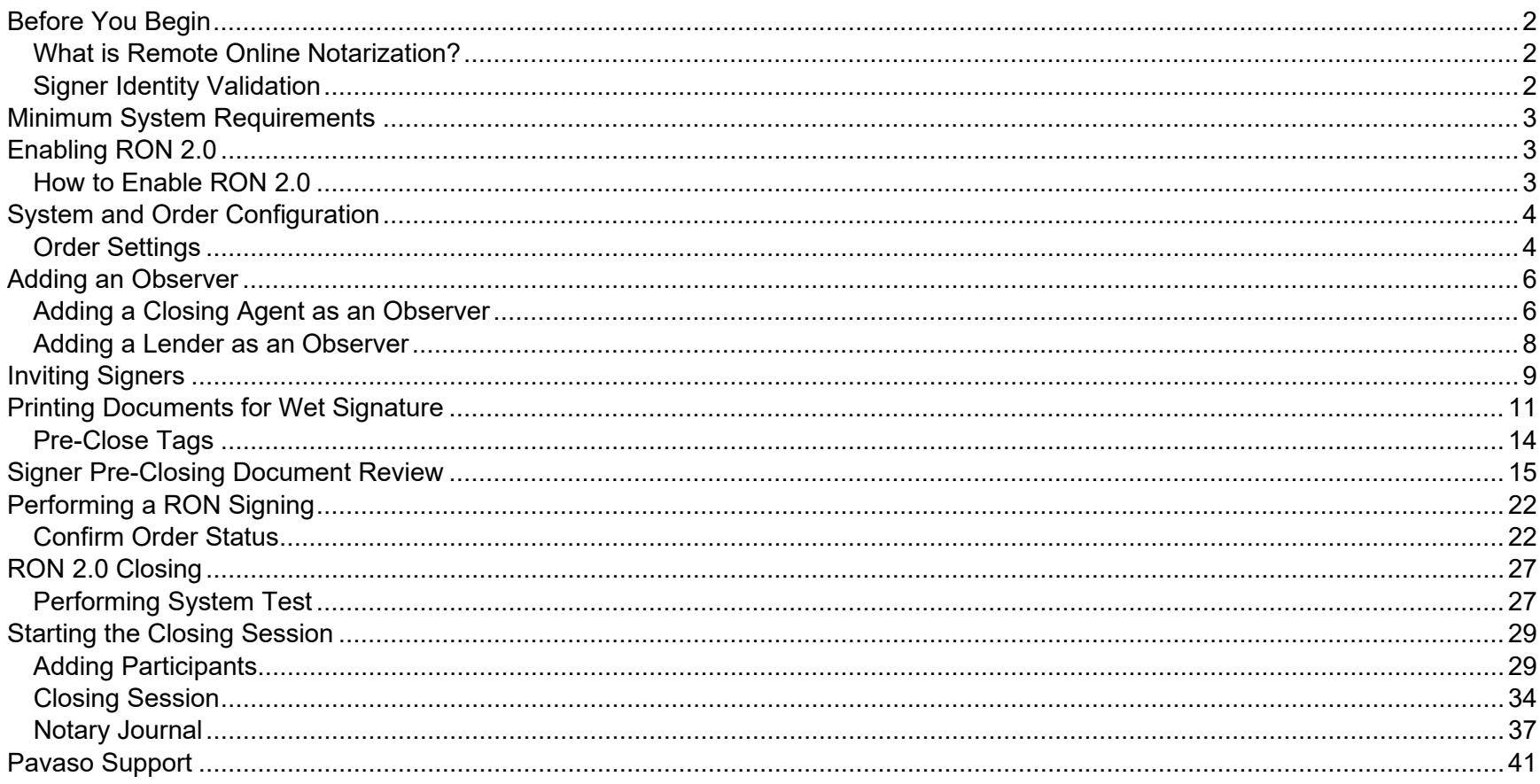

## <span id="page-2-0"></span>**Before You Begin**

### <span id="page-2-1"></span>**What is Remote Online Notarization?**

Remote Online Notarization (RON) is the act of notarizing documents electronically with an electronic seal online, from a separate physical location than the Signer.

A Notary performing a RON transaction must be a legally commissioned Notary public who is authorized to conduct notarizations over the internet using digital tools on live audio video calls. The Notary is required to validate identification and witness the signing event online.

Pavaso's Digital Close Enterprise (DCE) platform gives notaries the tools they need to conduct an online closing. During RON closings, notaries validate the Signer's identity and digital signatures are applied to documents. If a document requires a wet signature, the Notary will need to obtain the wet signature prior to closing the order. Documents requiring wet signatures must be printed from the Pavaso portal and scanned/imported into the system to successfully close an order. Each RON session is recorded and available to all participants post-closing.

### <span id="page-2-2"></span>**Signer Identity Validation**

Identity proofing is used to verify and authenticate the identity of every Signer participating in a RON session. Pavaso validates identity in three ways:

• **Security Questions** – Signers are required to answer a set of security questions generated from a trusted third-party knowledge-based authentication database.

*Note: Signers must have enough public information in the U.S. to participate in a RON signing. Generally, this is a minimum of six months association with a U.S. address.*

• **Government or State ID** –Signers are also required to validate their photo ID through a trusted third-party identify verification service. They must use their smartphone to take a picture of their photo ID and upload it via text. International numbers are accepted; however, the smartphone must be able to receive a text from a United States phone number. Third-party messaging apps are not supported.

*Note: Third-party software confirms if the ID is a valid ID. Expired IDs will still validate. Confirm via webcam that the ID being used is in good standing.*

• **Video Identification** – Notaries may also validate the Signer's identification by asking them to hold up their state-issued identification card, driver's license, or a government-issued passport to their web camera. Proper lighting and clear visibility are required to validate each participant.

## <span id="page-3-0"></span>**Minimum System Requirements**

Please refer to<https://pavaso.com/system-requirements/> for the most up to date requirements.

## <span id="page-3-1"></span>**Enabling RON 2.0**

#### <span id="page-3-2"></span>**How to Enable RON 2.0**

Before you can start RON 2.0 closings, this option must be enabled. Once logged into your company's Pavaso account, select **My Company**, and **Edit** for the desired company or branch.

*Note: This setting is only available to Company and Primary Administrators.*

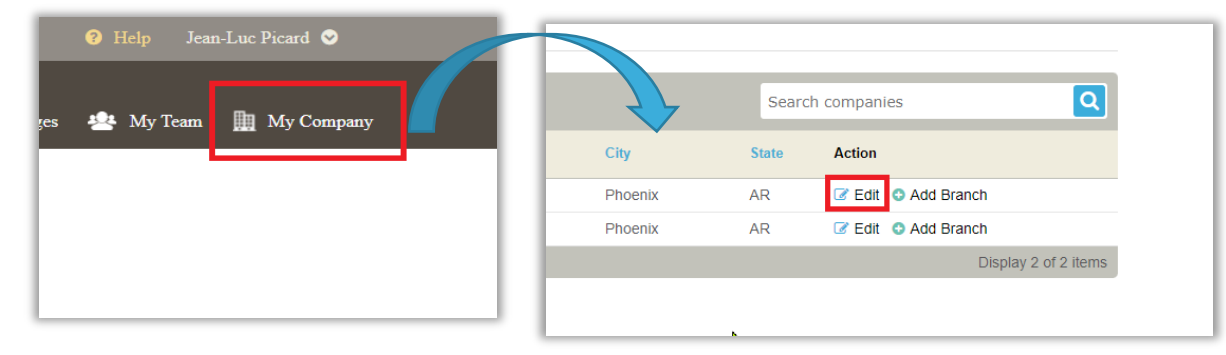

After selecting edit, you will be brought to your company settings page. From this screen, select **Closing Methods** from the left, then select **Enable 2.0 Experience**.

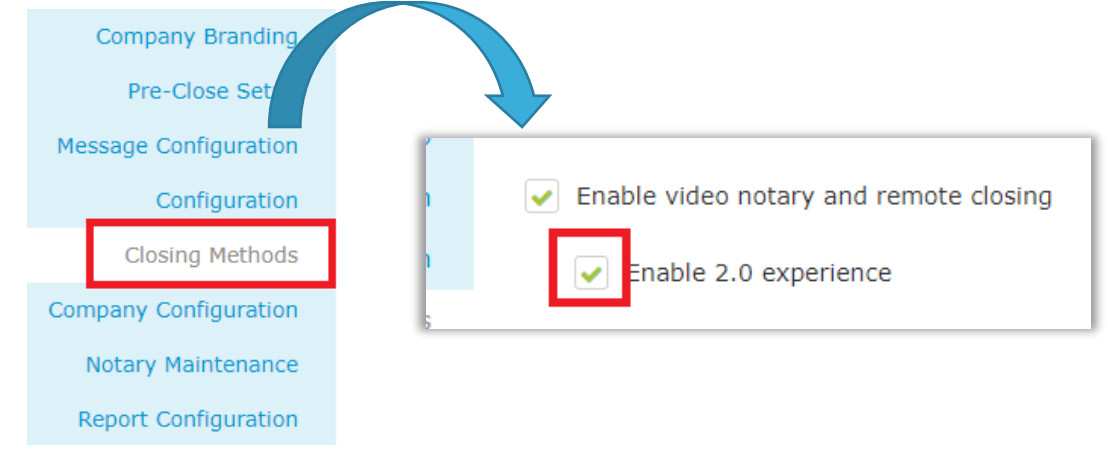

## <span id="page-4-0"></span>**System and Order Configuration**

### <span id="page-4-1"></span>**Order Settings**

RON must be enabled for your company prior to attempting a RON transaction. Speak with your Implementation lead to request this feature be turned on. If you are unsure who to contact, email [implementation@pavaso.com](mailto:implementation@pavaso.com) for assistance.

Access the order from the **Order Lobby**. Select **Edit** to enter the **Order Details** screen.

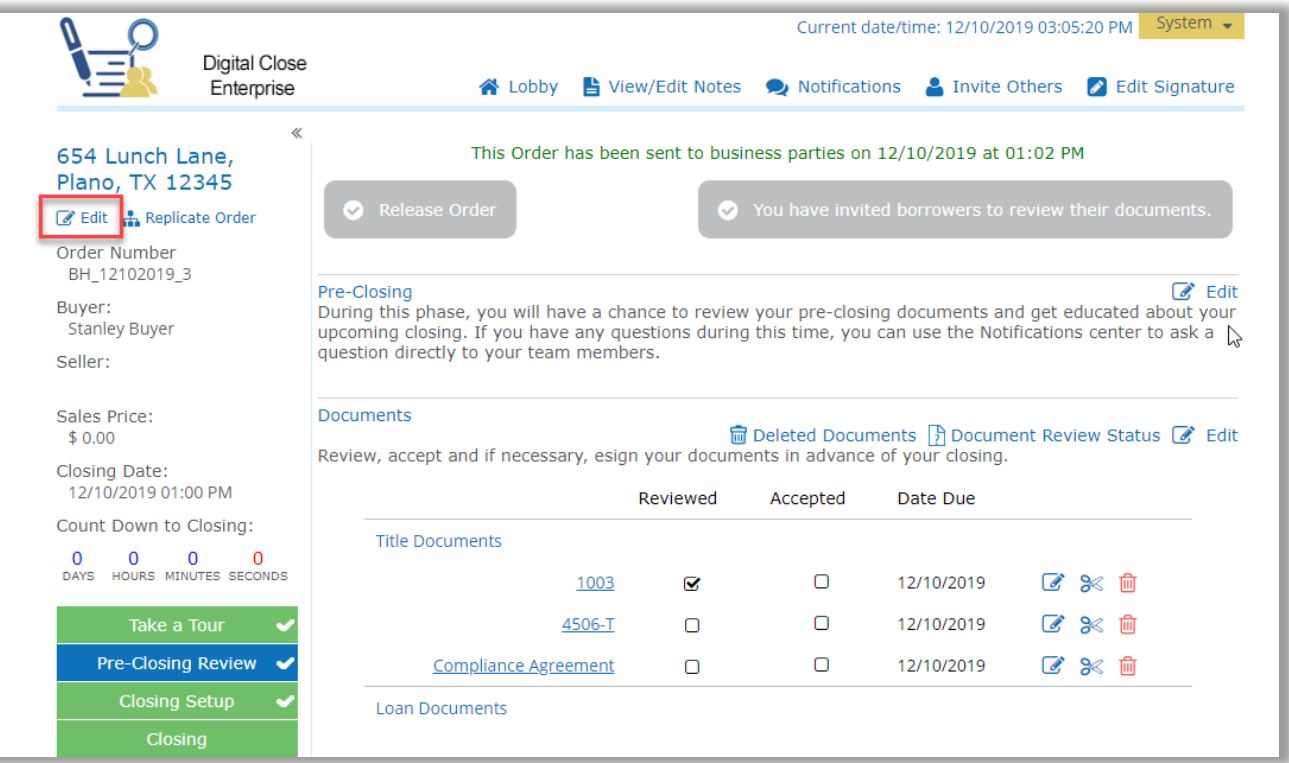

The state selected in Order Details must be enabled for RON on Pavaso. To enable RON, select the **Remote Closing and Video eNotary** option from the drop-down. This selection must be made for each RON order.

*Note: Options in this drop-down will differ depending on company configuration.*

If the state selected does not have RON enabled, the option will not be available. Choose **Submit/Save** before navigating away from this screen.

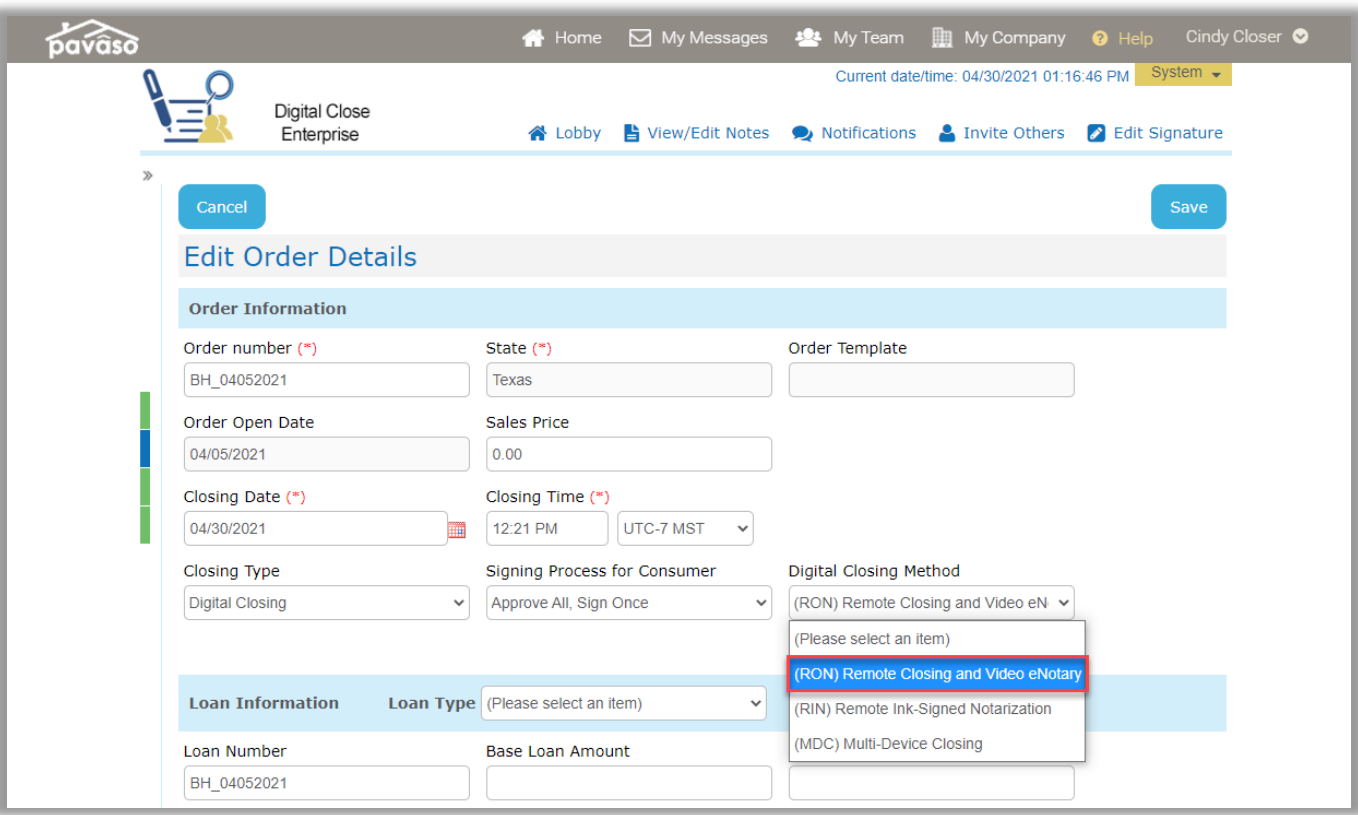

## <span id="page-6-0"></span>**Adding an Observer**

#### <span id="page-6-1"></span>**Adding a Closing Agent as an Observer**

The Observer role is intended for individuals who:

- Have permission to participate in the closing via audio and webcam
- Do not need to sign any documents
- Do not require identity verification through ID validation and Knowledge-Based Authentication (KBA)

A closing agent, directly associated with a company on Pavaso, may be added as an Observer from within Order Details.

- A. Choose the appropriate branch, if applicable.
- B. Select the individual who will be the Observer from the **Closer Email Address** drop-down.

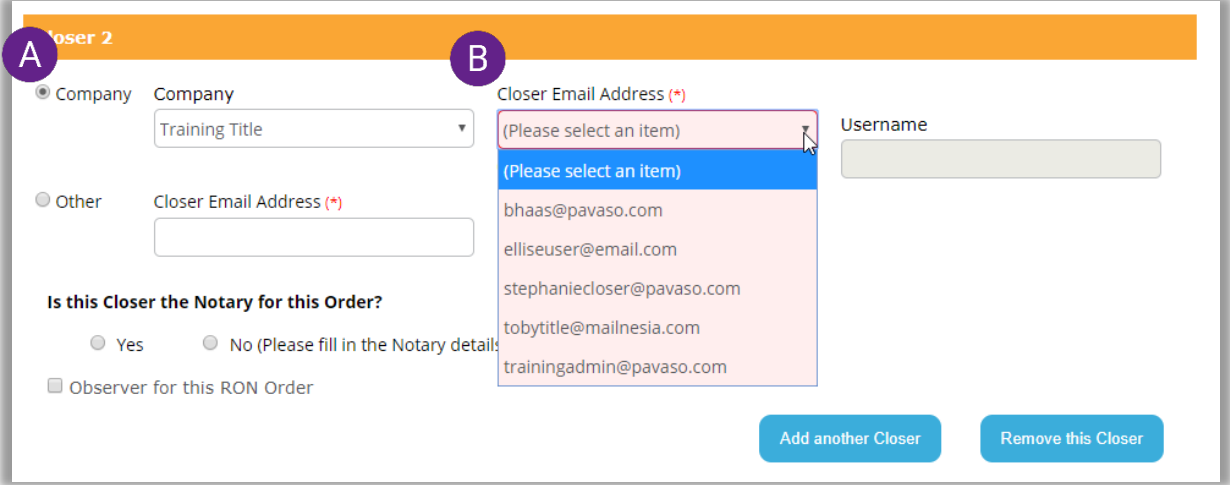

- C. Once selected, the user's first name, last name, and username will populate.
- D. Select the **Observer for this RON Order** checkbox to mark this user as an Observer for this order.

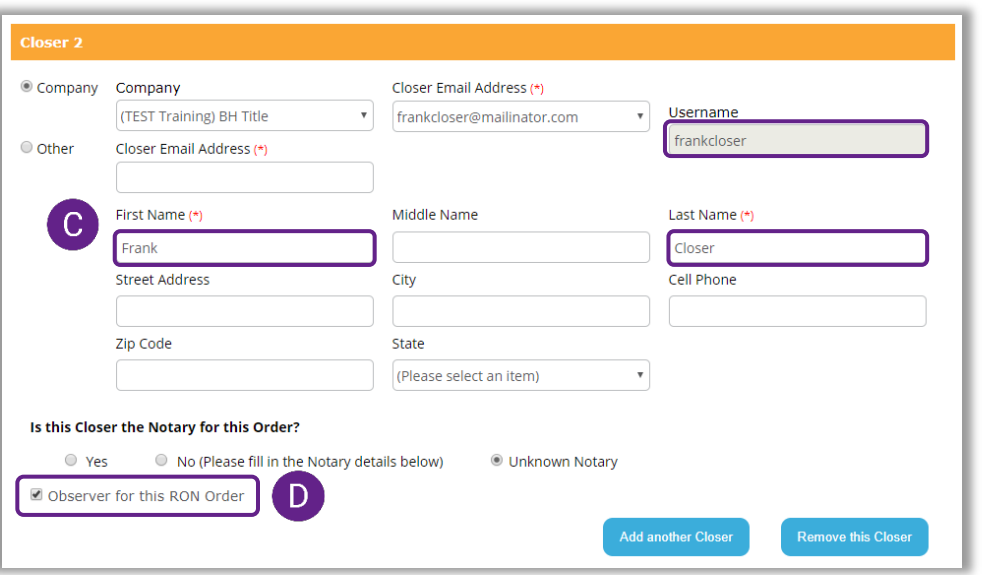

Observers cannot be added via the **Other** button. The **Observer for this RON Order** checkbox will not display.

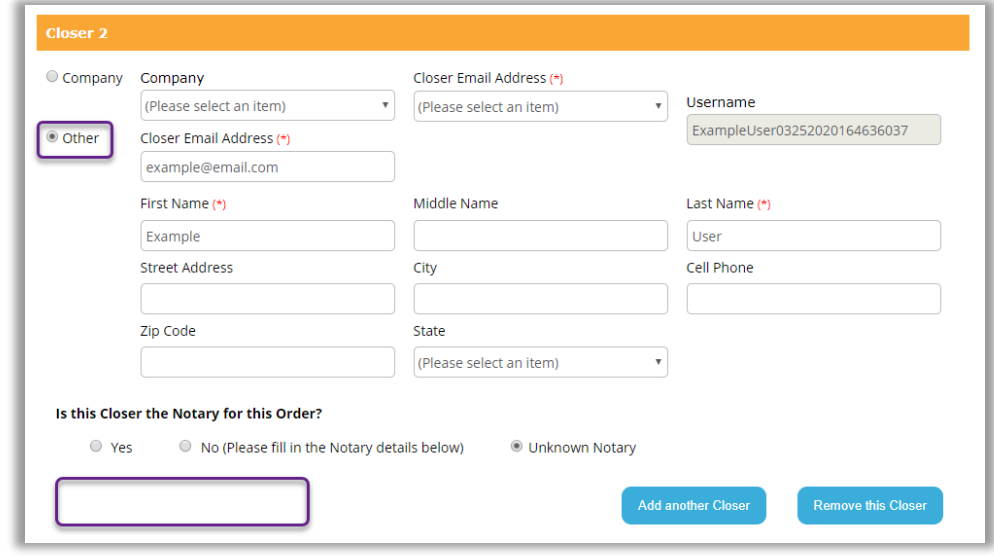

### <span id="page-8-0"></span>**Adding a Lender as an Observer**

A lender directly associated with a company on Pavaso may be added as an Observer from within **Order Details**.

- A. Choose the appropriate company.
- B. Select the individual who will be the Observer from the **Lender Email Address** drop-down.
- C. Once selected, the user's first name, last name, and username will populate.
- D. Select the **Observer for this RON Order** checkbox to mark this user as an Observer for this order.

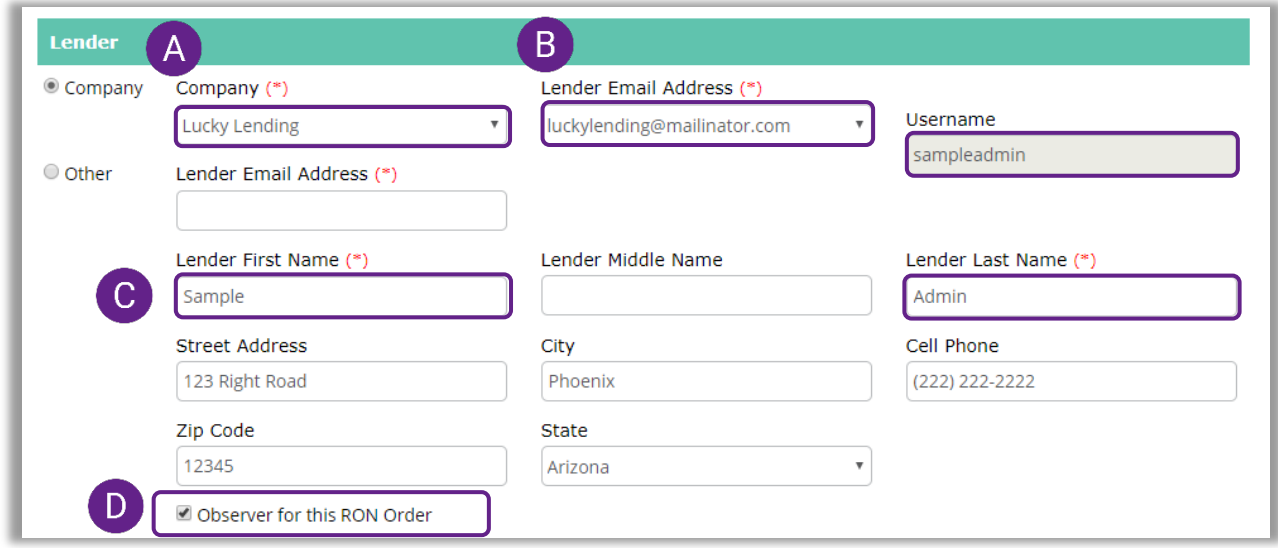

## <span id="page-9-0"></span>**Inviting Signers**

Once configuration is complete, invite the Signers to the order to review their documents. Selecting the **Invite** button sends the invitation email asking Signers to create their account.

*Note: The button verbiage may change depending on if the order contains Buyers, Sellers, or both.*

*Note: The Release Order button is used to notify lender(s) and other partners that the order is ready on Pavaso.*

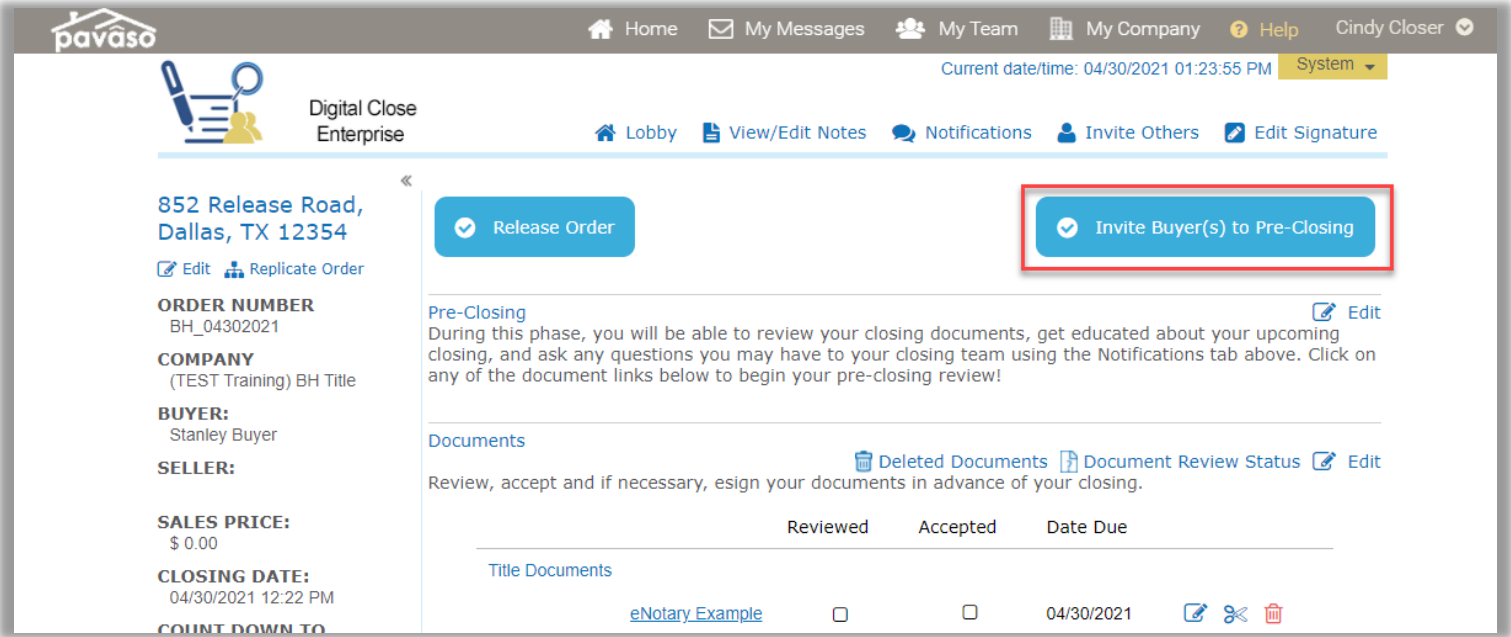

#### *Example Signer invitation email:*

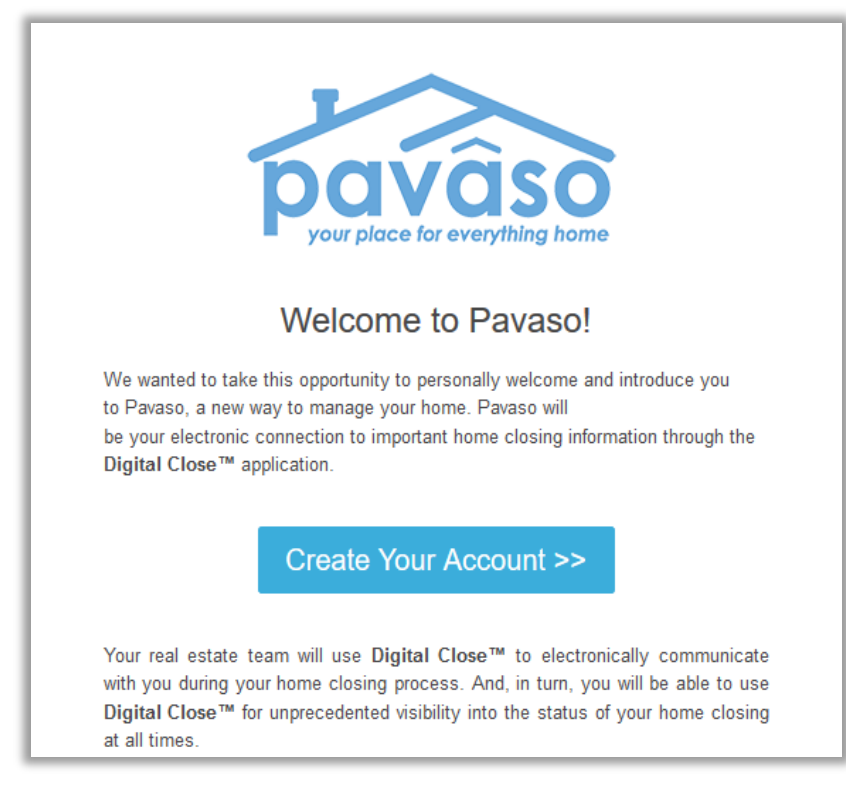

## <span id="page-11-0"></span>**Printing Documents for Wet Signature**

*Note: Some RON orders may contain documents requiring wet signature. Coordinate with the Signer to obtain any documents that require wet signature.*

#### When accessing the **Closing** phase, select the **Print** button on the blue banner.

*Note: The order must be in Pending Closing status to access the Closing phase.*

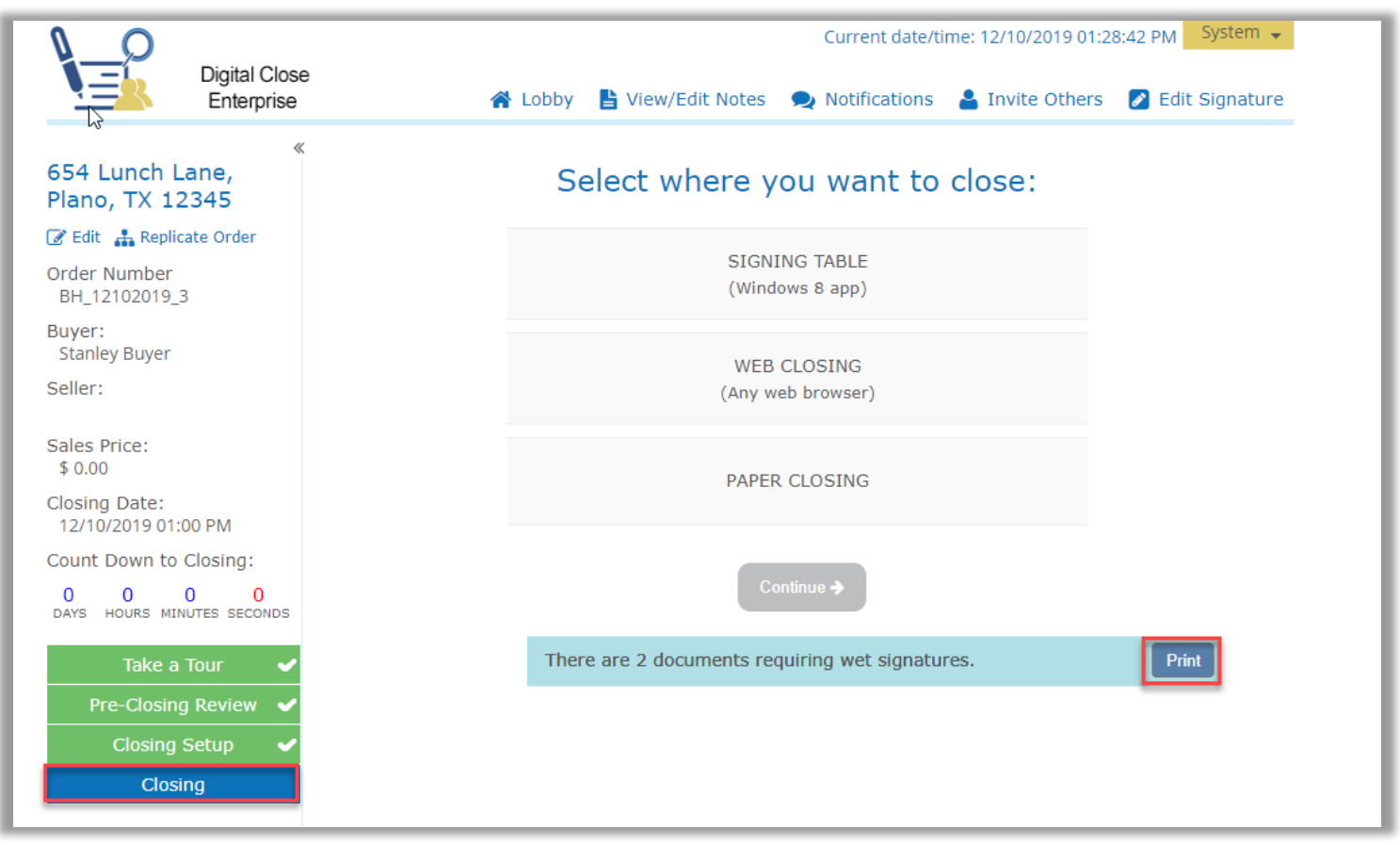

Select **Print All** to print all documents marked for wet signature.

*Note: Documents printed for wet signature cannot be converted back to digital signatures.*

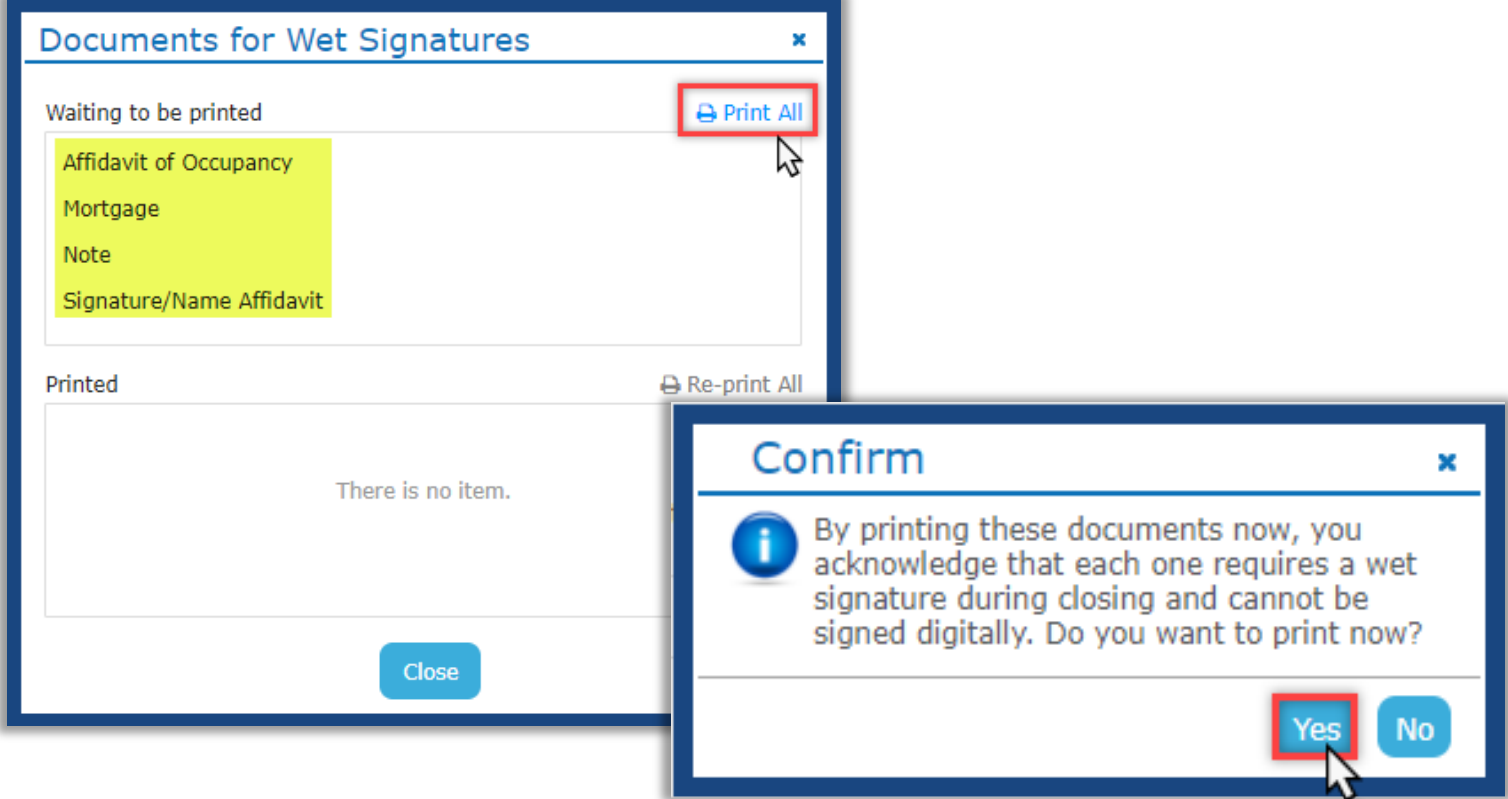

This generates a PDF of all documents requiring wet signature. Each document is accompanied by a QR code coversheet. These coversheets must be scanned before the corresponding wet-signed documents.

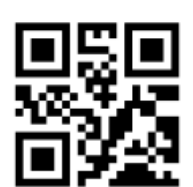

## ALLONGE TO NOTE - GENERIC

Print Date: 11/14/2019 11:08:53 AM Order No: 11142019 163650

**Description:** Allonge To Note - generic.pdf

## <span id="page-14-0"></span>**Pre-Close Tags**

If tags can be signed prior to the closing, the **Pre-Closing** setting can be used. These tags must be completed by the Signer during the Pre-Close Review.

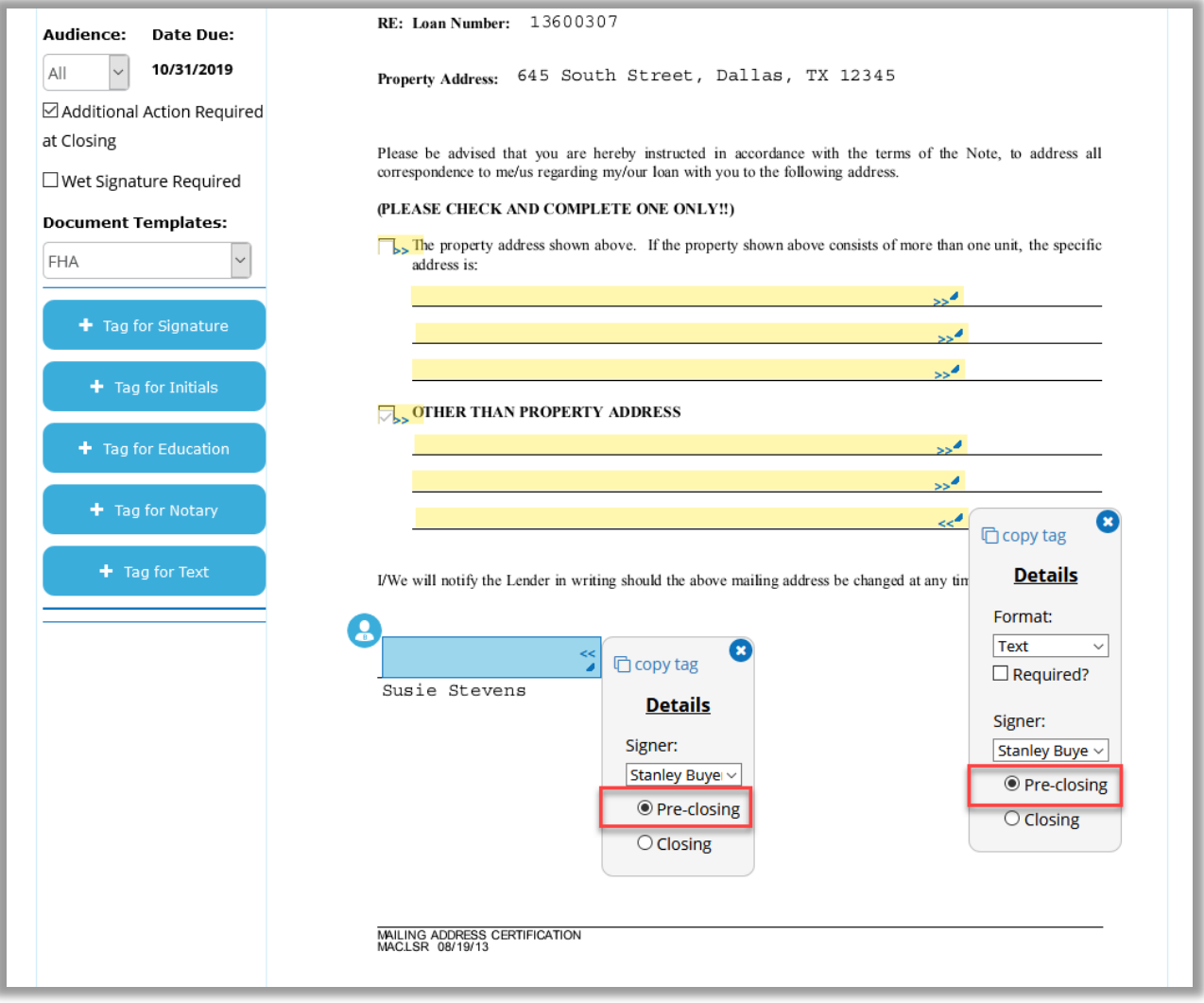

## <span id="page-15-0"></span>**Signer Pre-Closing Document Review**

Each Signer must complete the Pre-Closing Document Review prior to the closing using their own account. All orders appear on the Signer's Closing Dashboard.

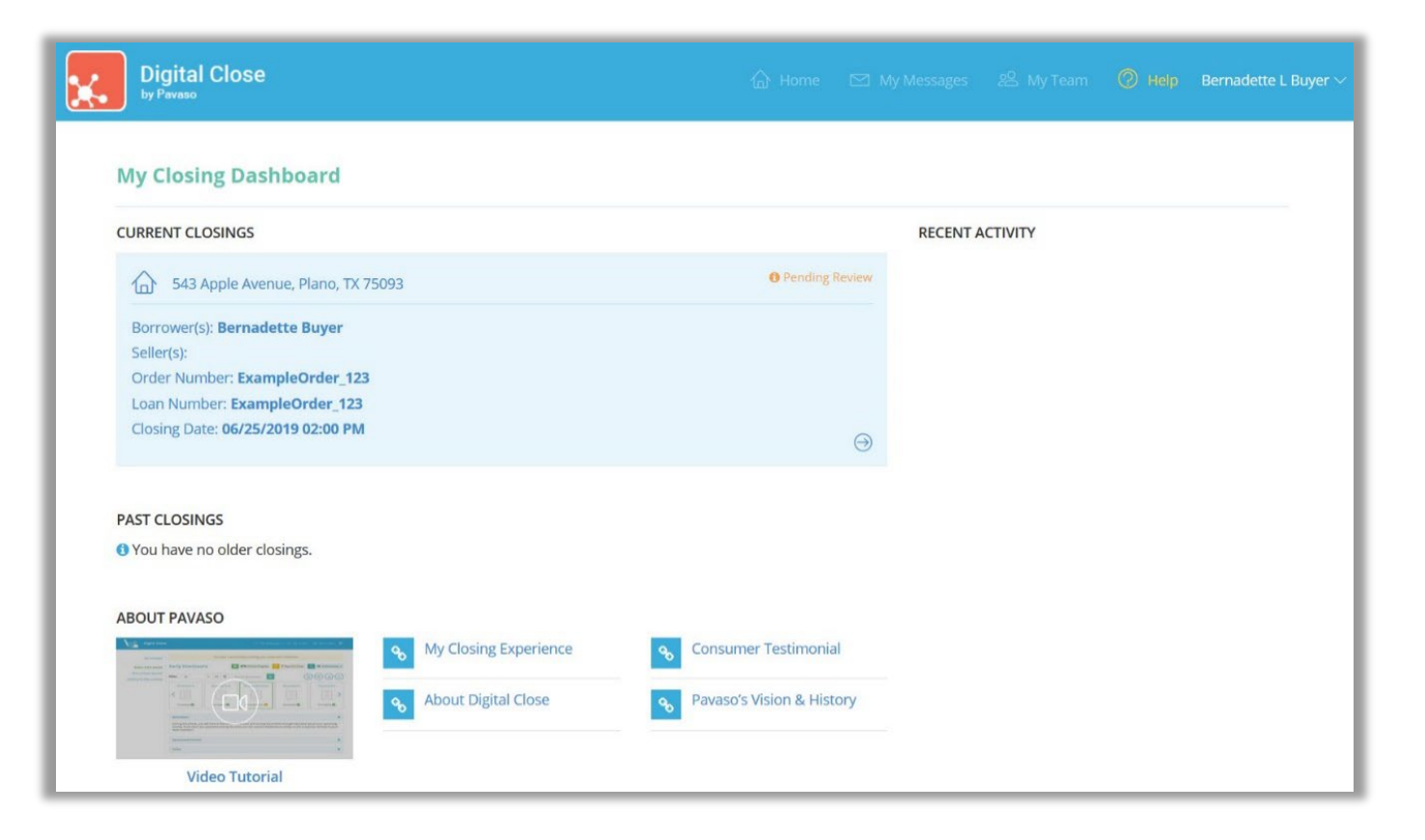

Selecting the order from the Dashboard opens the order to begin document review. Signers are required to eConsent, which is achieved by selecting the **Accept** button.

Should the Signer decline the eConsent unintentionally, contact **Pavaso Support** to reset the eConsent. The Signer will have the ability to Accept the eConsent after the reset.

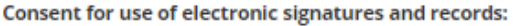

Pavaso is required by law to provide you with certain disclosures and information about your loan application ("Required Information"). With your consent, Pavaso can deliver Required Information to you by: Displaying or delivering the Required Information electronically, and Requesting that you print or download the Required Information and retain it for your records.

This notice contains important information that you are entitled to receive before you consent to electronic delivery of required information. Your consent also permits the general use of electronic records and electronic signatures in connection with your application. Please read this notice carefully and print or download a copy for your files.

After you have read this information, if you agree to receive Required Information from Pavaso electronically, and if you agree to the general use of electronic records and electronic signatures in connection with your relationship with Pavaso, please click on the "I agree" button where indicated.

Statement of electronic disclosures:

You may request to receive Required Information on paper, but if you do not consent to electronic delivery of Required Information, Pavaso cannot proceed with the acceptance and processing of your electronic application.

If you consent to electronic delivery of Required Information, you may withdraw that consent at any time. However, if you withdraw your consent we will not be able to continue processing your application.

> Decline Accept

The Signer selects a document to review from the list.

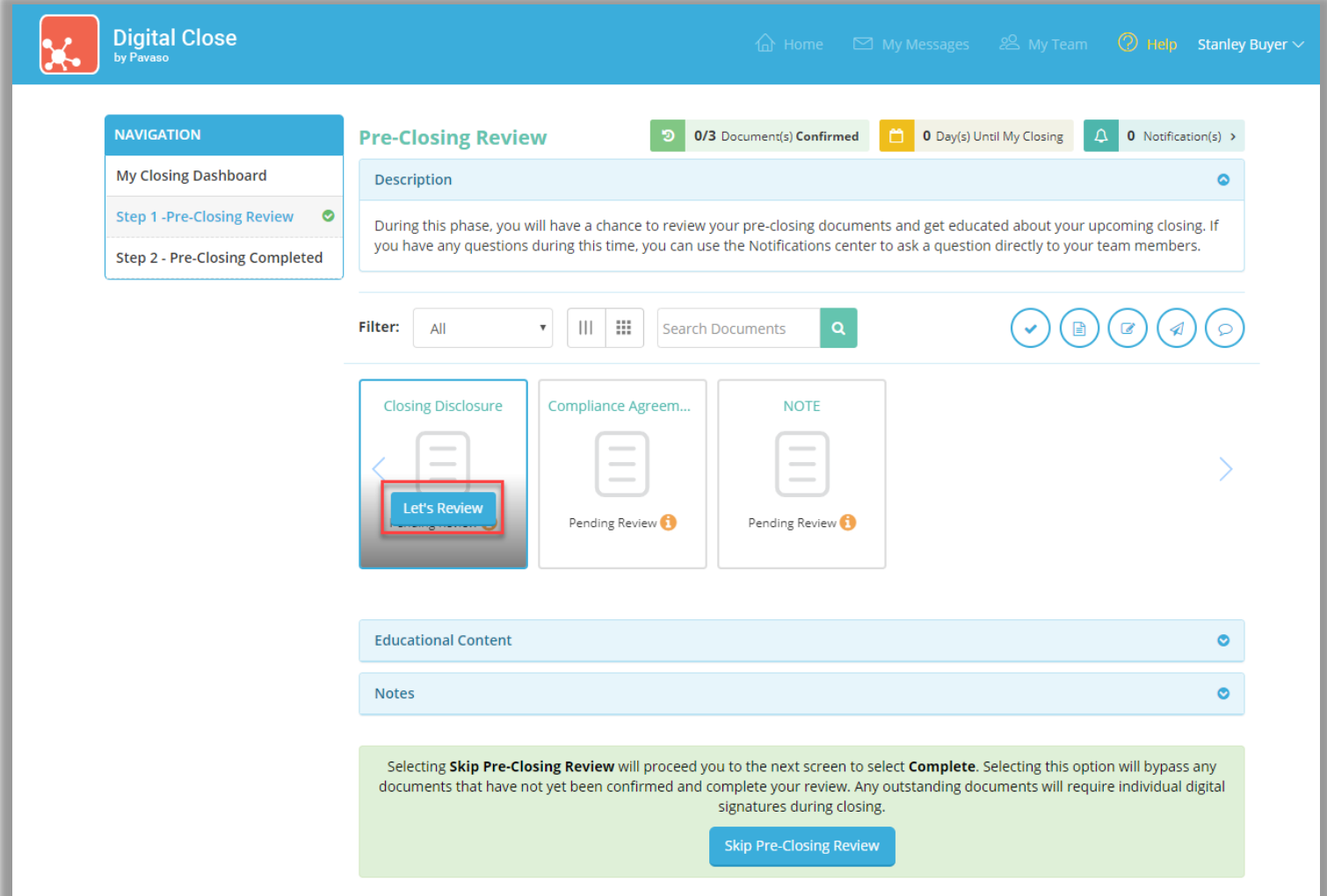

All pages must be reviewed before the **Confim This Document** button enables. Depending on configuration settings, documents that are confirmed during the Pre-Closing Review will have signatures applied to the document during closing.

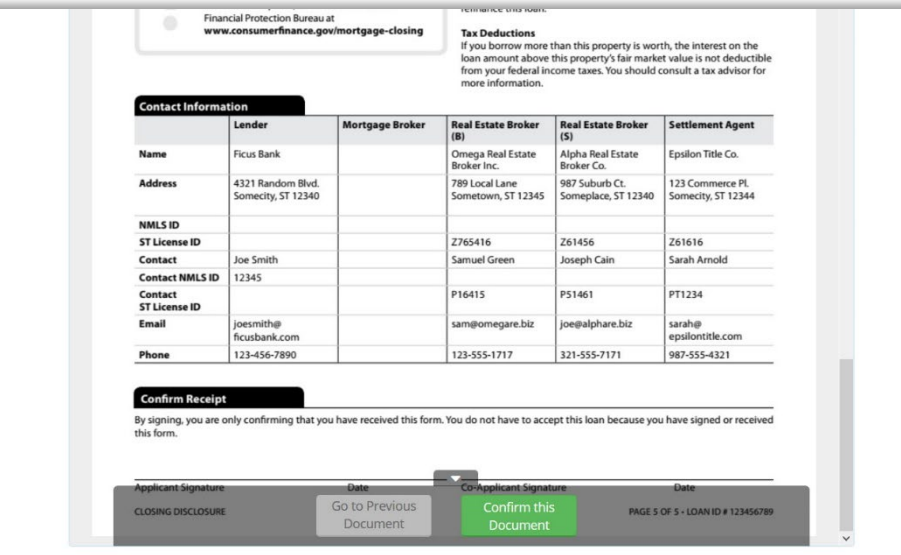

If tags are set to **Pre-Close** during configuration, the Signer can complete tags prior to closing. Clicking inside the tag prompts the Signer to create a signature and initials.

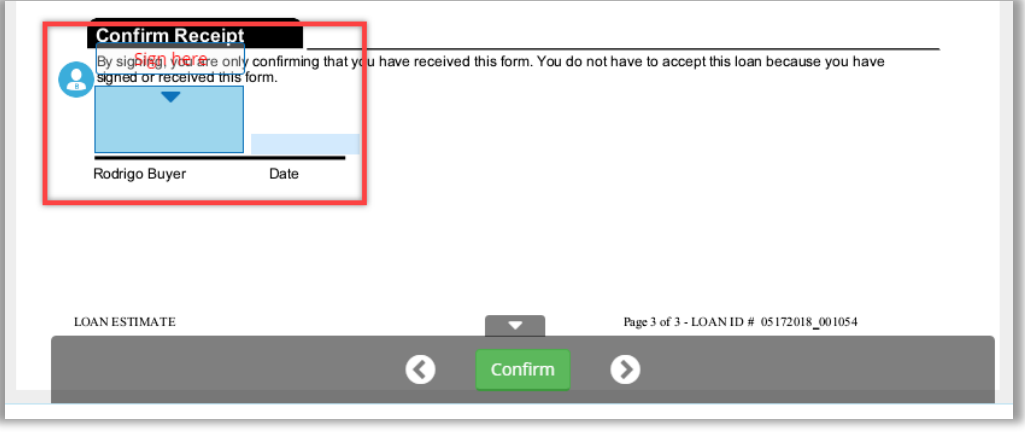

A mouse or touchscreen can be used to capture the signature. Selecting **Adopt** will apply the signature or initial.

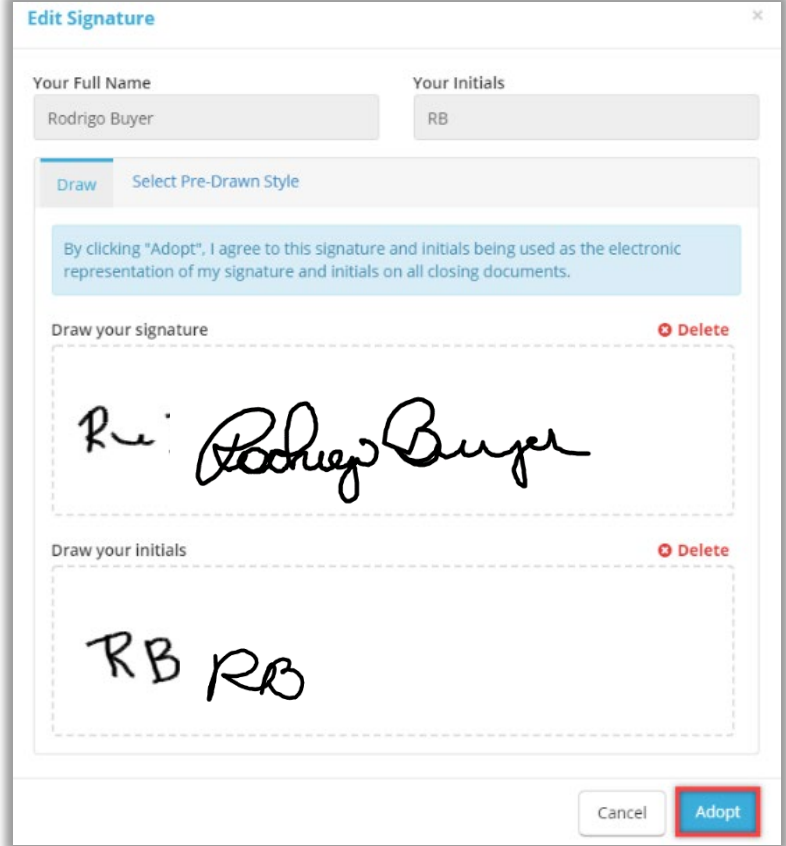

#### **Confirm** must be selected to save the changes.

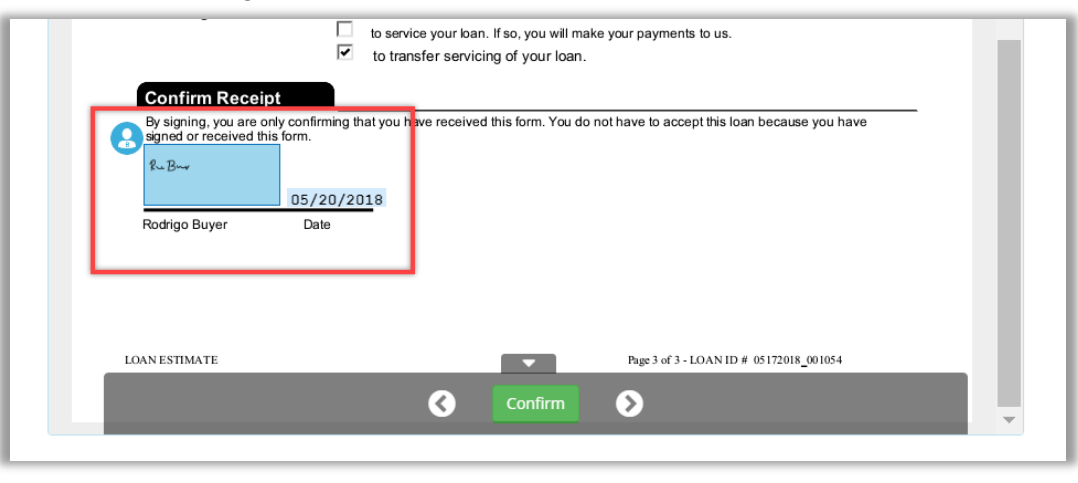

Once all documents are reviewed and/or confirmed, the Signer selects **Complete** to finalize the Pre-Closing Review. If the Signer has confirmed all documents, this will happen automatically.

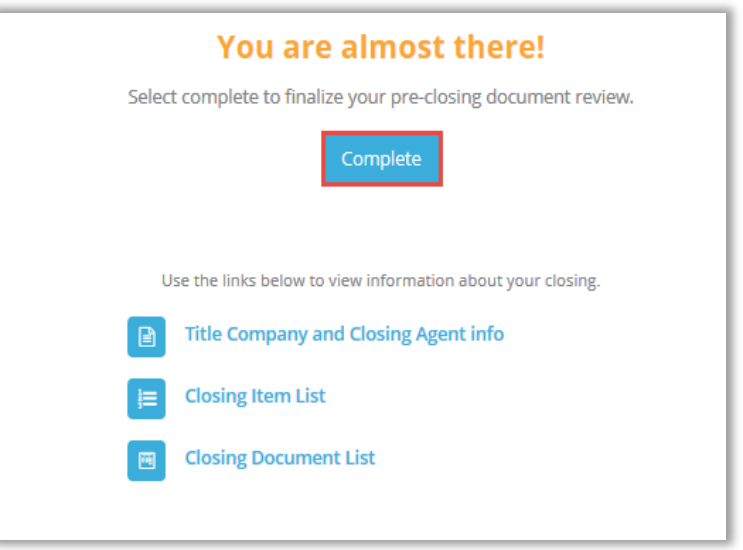

All Signers must complete the Pre-Closing Review for the order to move to Pending Closing status. The order cannot be closed until it reaches this status.

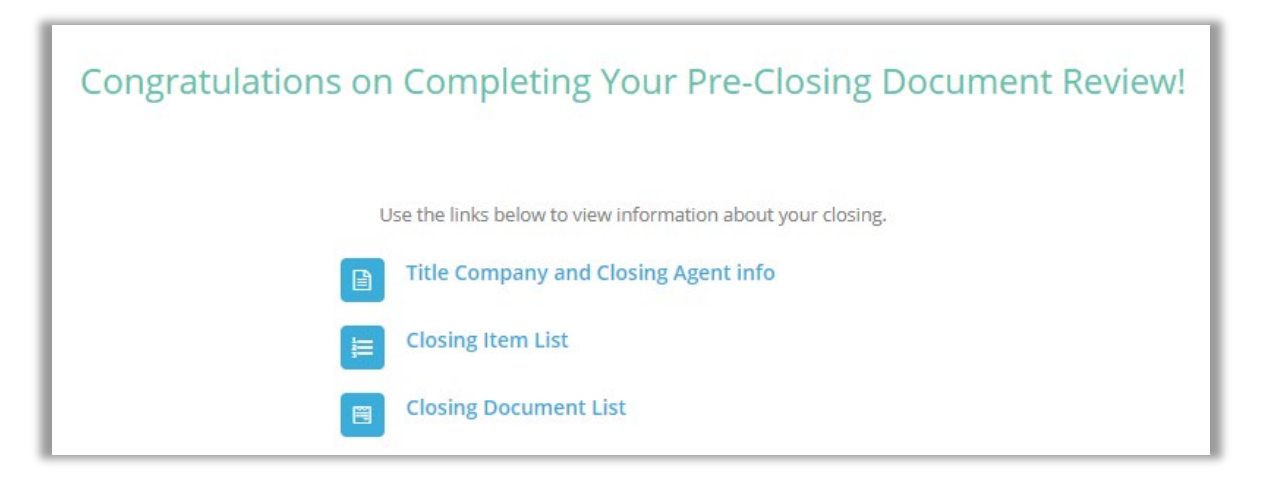

## <span id="page-22-0"></span>**Performing a RON Signing**

#### <span id="page-22-1"></span>**Confirm Order Status**

Prior to closing on Pavaso the Notary must confirm, the order status is **Pending Closing**. The Pending Closing status is achieved after all Signers have completed their Pre-Closing Review. If the order is not in Pending Closing status, the closing cannot begin.

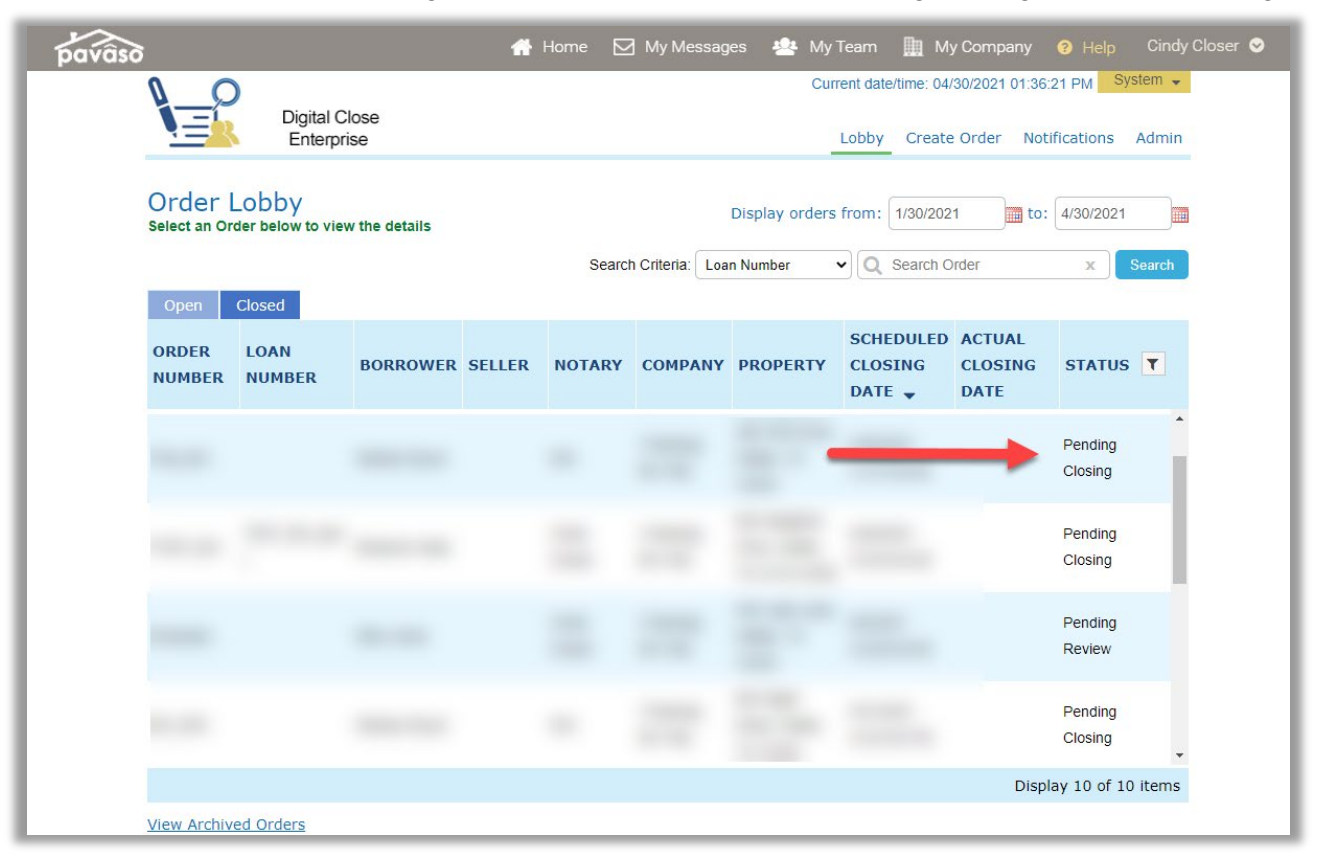

To begin the closing, select the **REMOTE ONLINE CLOSING** option. **CLOSING AGENT ACCESS** is now available from this screen as well. Once the appropriate closing platform is selected, choose **Continue**.

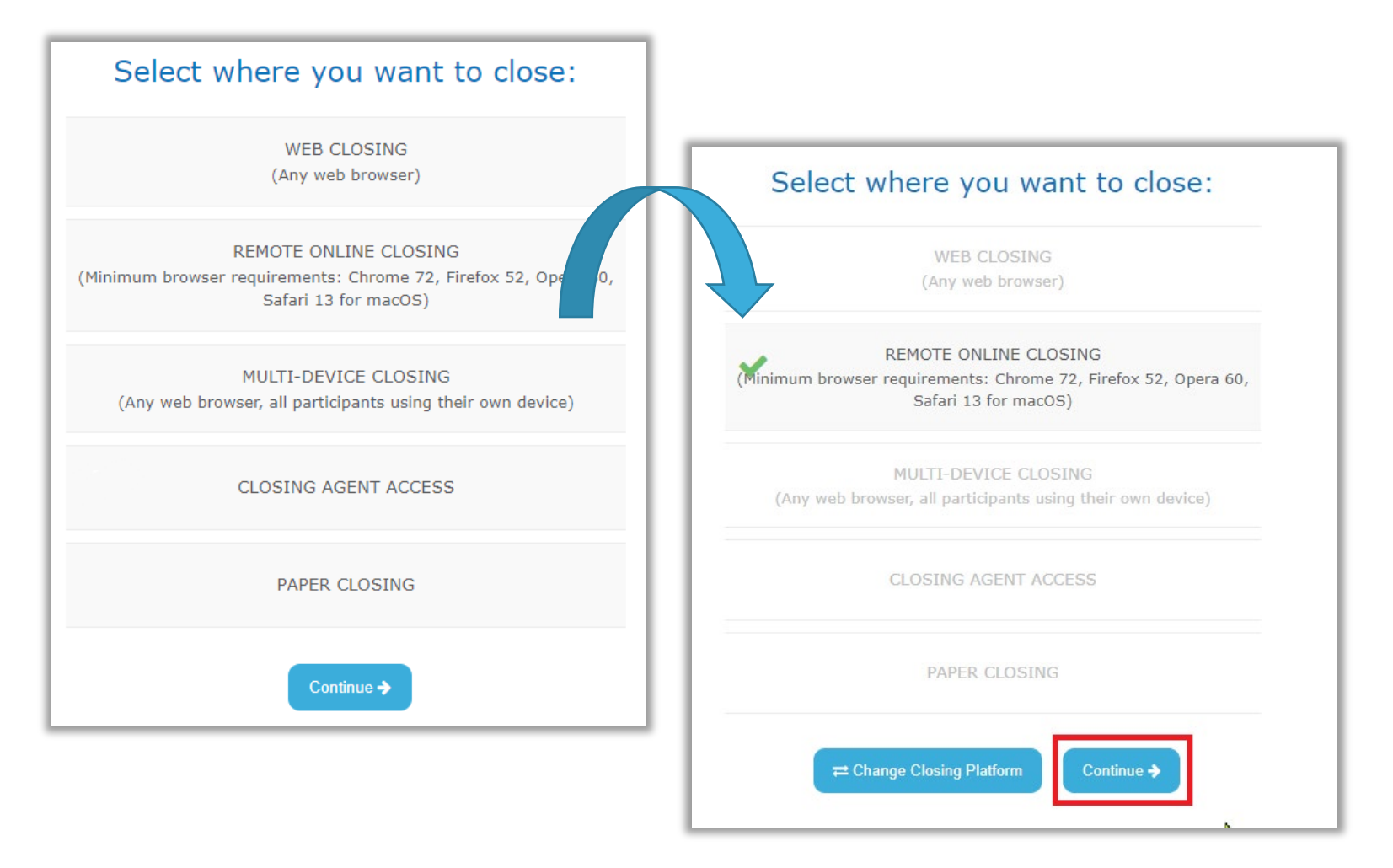

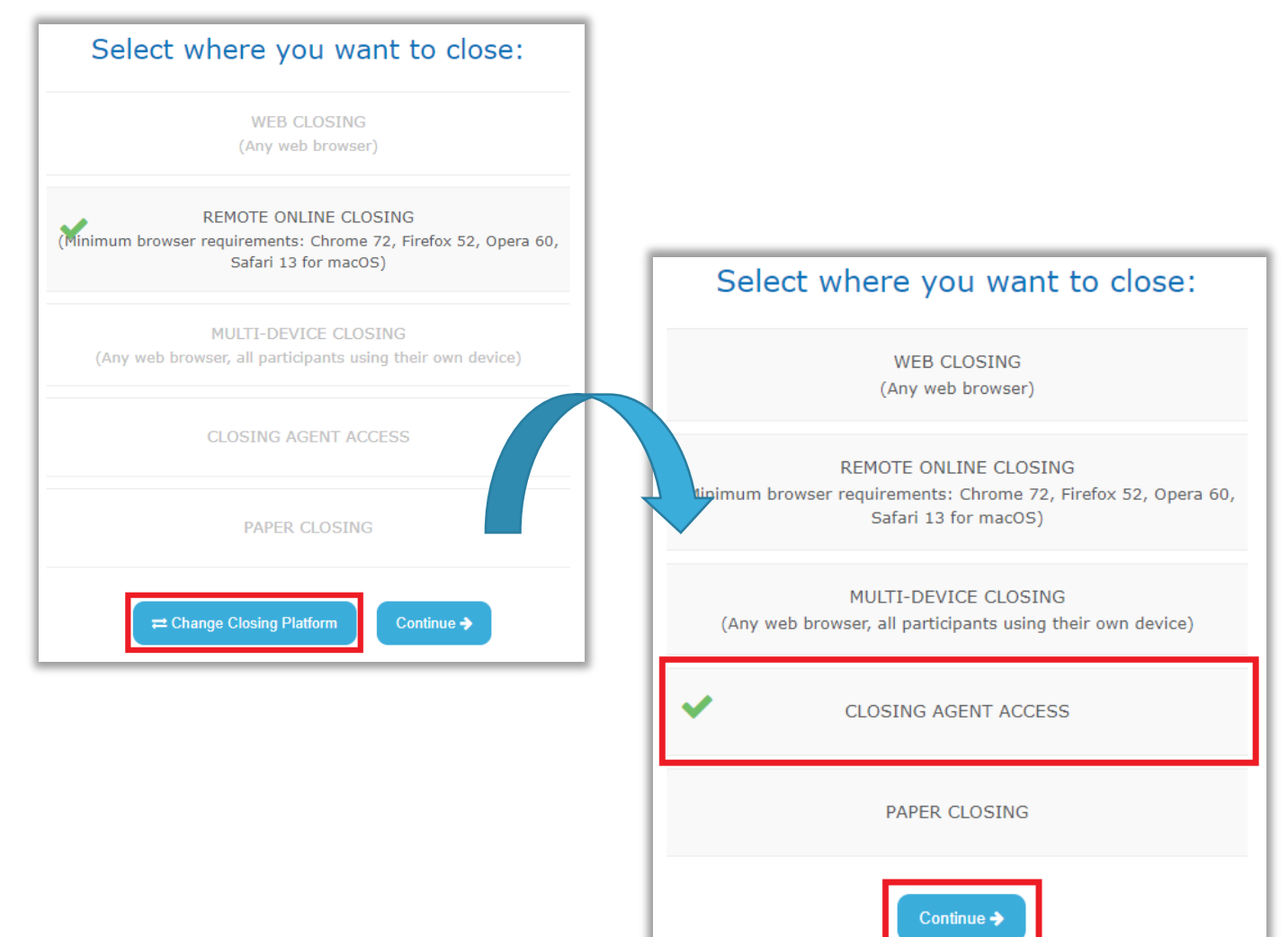

#### To enter Closing Agent Access, select **Change Closing Platform**, **Closing Agent Access**, then **Continue**.

Select **I Agree** in the Remote Online Notary Disclaimer pop-up. Selecting **Cancel** will close the pop-up.

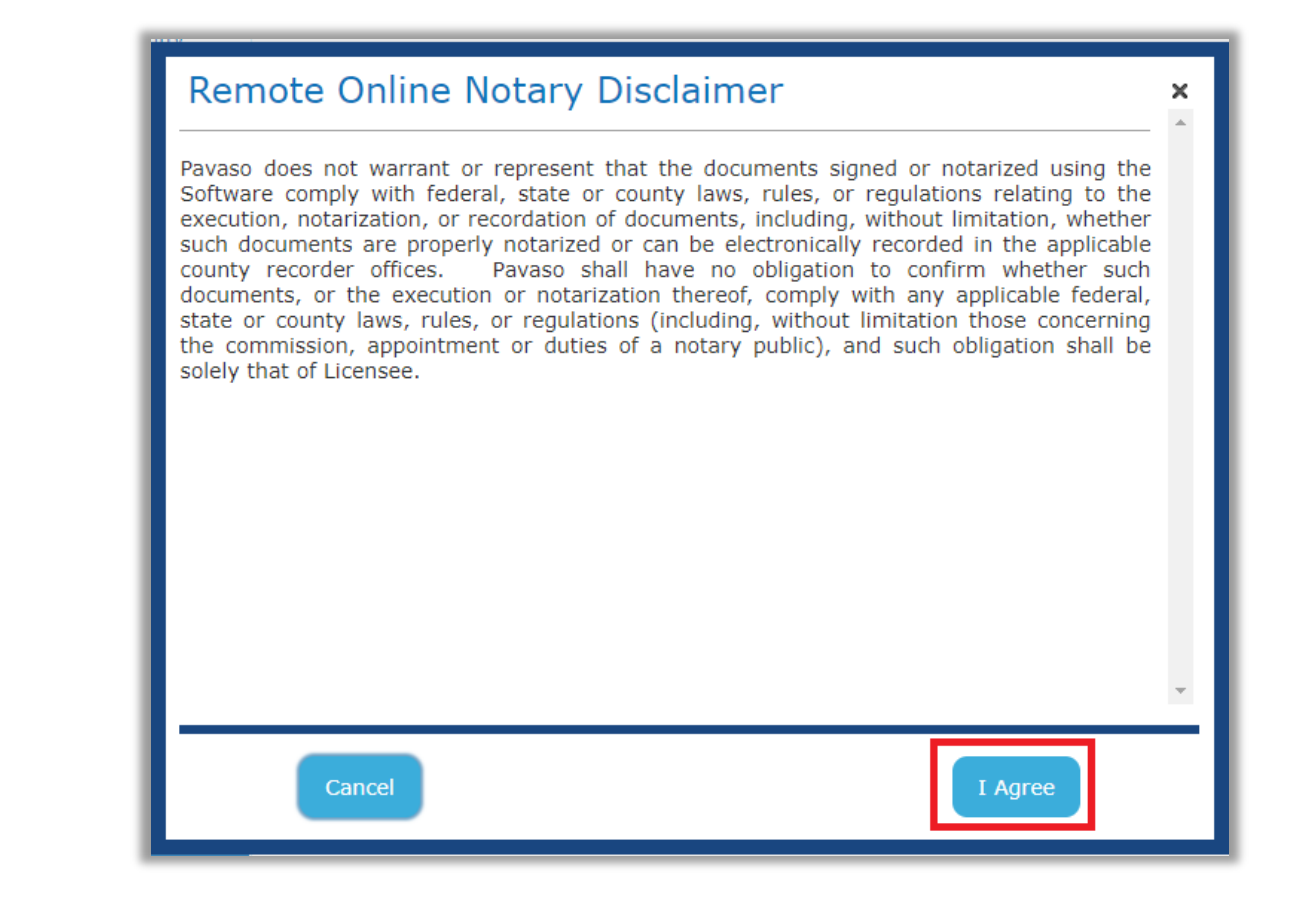

#### Choose **Buyer (REMOTE)** and **Continue.**

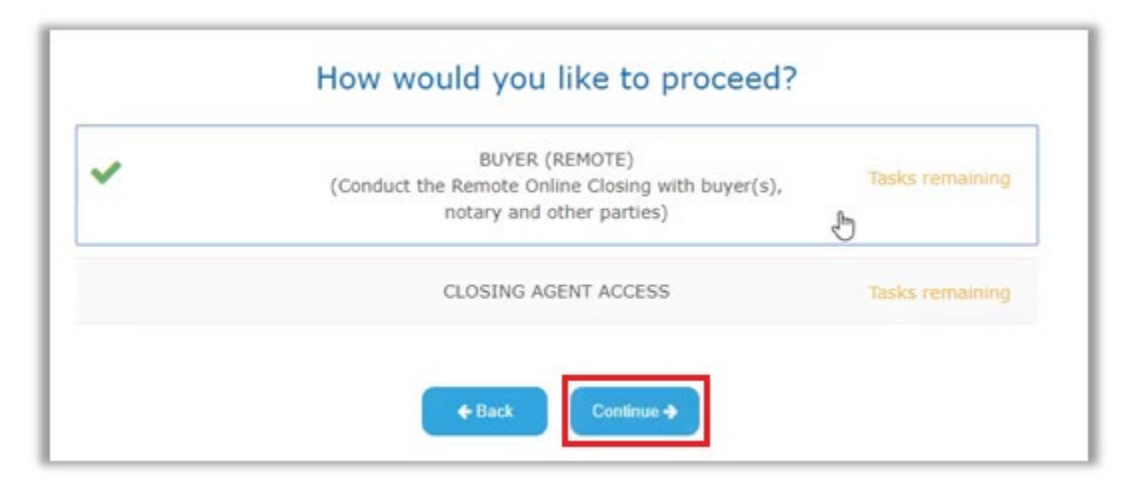

# <span id="page-27-0"></span>**RON 2.0 Closing**

### <span id="page-27-1"></span>**Performing System Test**

You will receive a pop up asking you to allow or block your camera and microphone. Select **Allow**. The System Test is required to pass to participate in the session. The System Test confirms your browser is supported and allows you to select your microphone, speaker, and camera. Select your devices from the drop-down menu in each section. You can verify your microphone is working when the blue bars move. Select **I see the sound marker react when I speak** to confirm. Select **Play test sound** to test your speakers, and select **I hear the test sound when played** to confirm. You should see yourself on the screen. Select **I see myself in the video preview** to confirm.

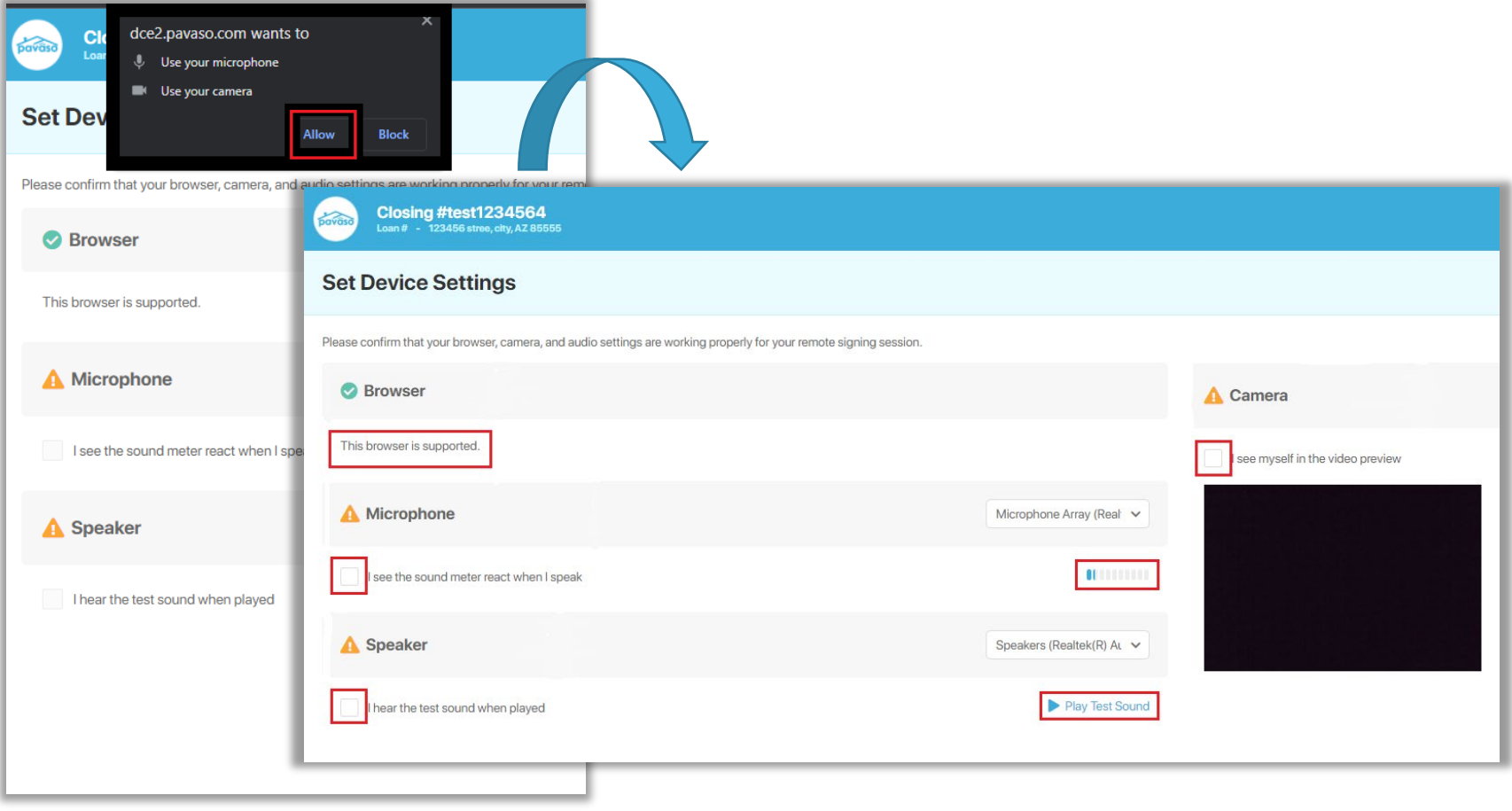

#### Once all your devices operational, select **Continue**.

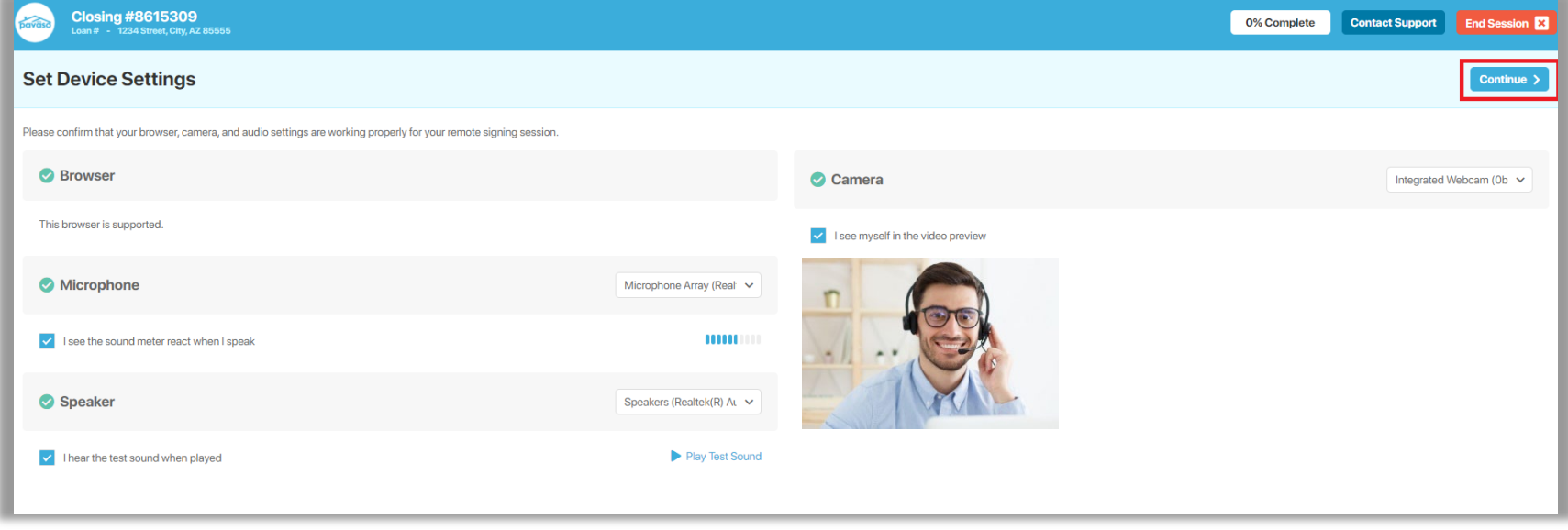

## <span id="page-29-0"></span>**Starting the Closing Session**

### <span id="page-29-1"></span>**Adding Participants**

At this step, the Signer may be completing their steps to join the session and should automatically show under Participants when they are finished. To manually add others, select the **Add** button. To add Witnesses, other Notaries, and Observers who were not originally listed on the order, select **Invite**.

*Note: You should see your signature, notary seal, video, speaker, and audio in the upper right corner. You can click on the microphone or speaker to mute.* $\blacktriangle$ 

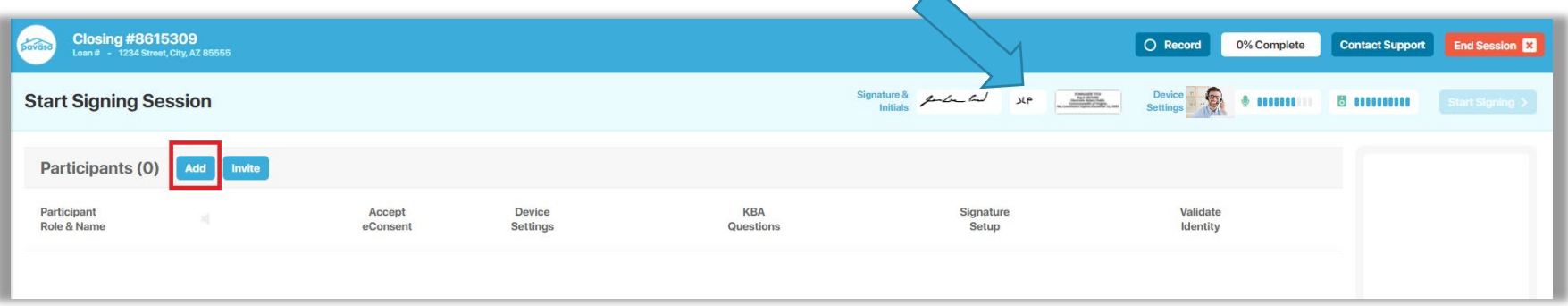

To invite Participants who were not originally added to Order Details, select **Invite**.

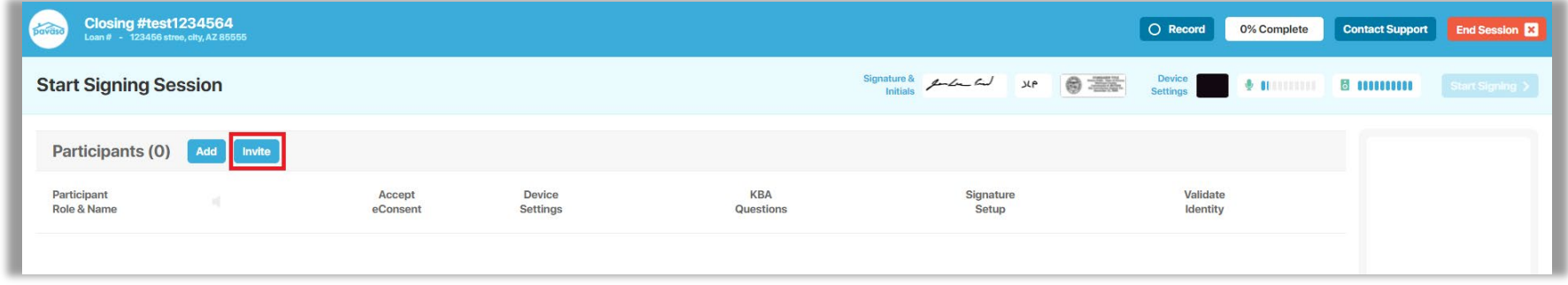

Enter their email address and the appropriate **Session Role**, then select **Invite**.

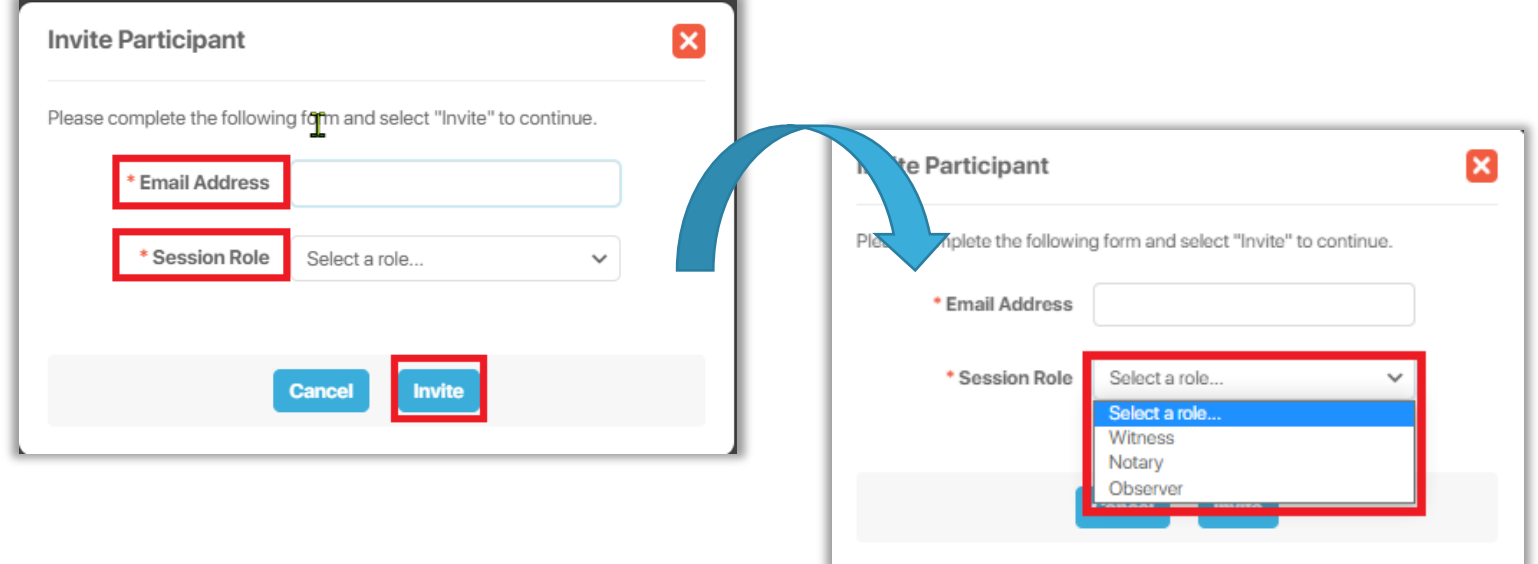

**Witness**: Participant that is in a separate location from other Participants and will act as a Witness.

**Notary**: A change in Notary assignment.

**Observer**: Participant who is only able to view the session. Observers cannot communicate or sign.

Once they have been added, you will be sent back to the dashboard where you can track Participants progress.

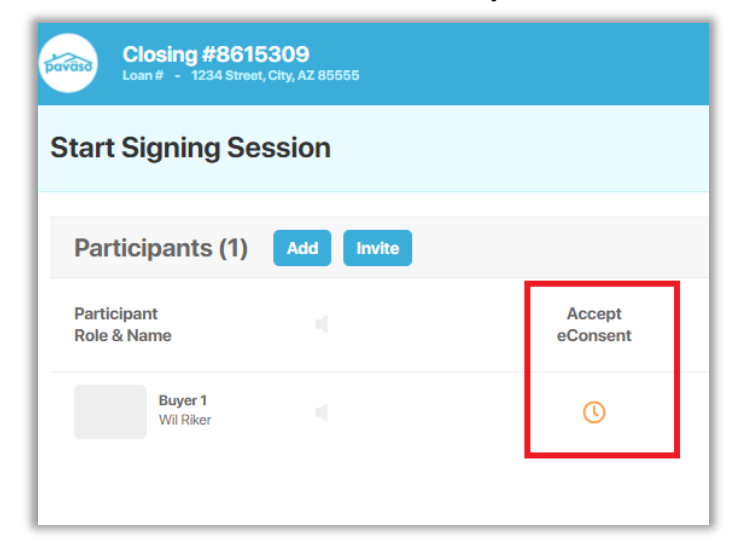

Each participant appears on the list with status updates.

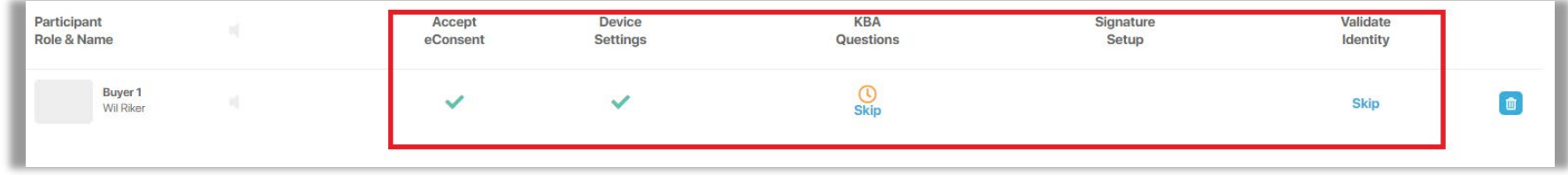

*Note: If your company has Skip KBA or Skip ID Validation options selected, you are able to bypass these steps in this section by selecting Skip and filling out each part of the skip option. This option is available to Company and Primary Administrators under My company -> Edit -> Closing Methods.*

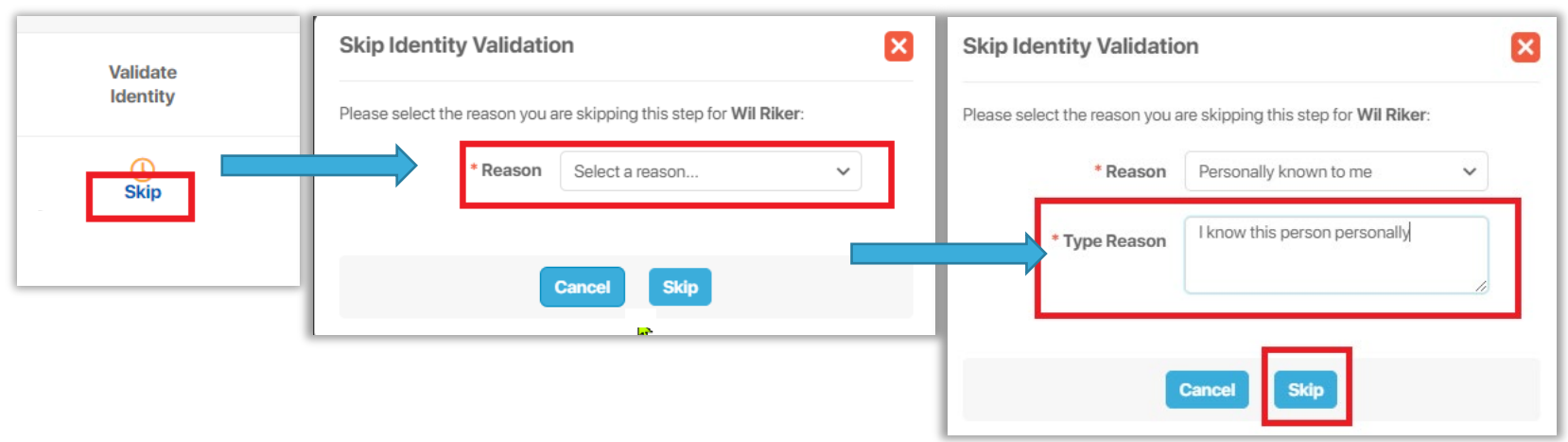

#### Once all participants have completed joining the session, you will need to select the **State**, **County**, and **City** where you as the Notary are located. Once finished, select **Continue**.

*Note: This option is state-specific and may not display depending on system configuration settings.*

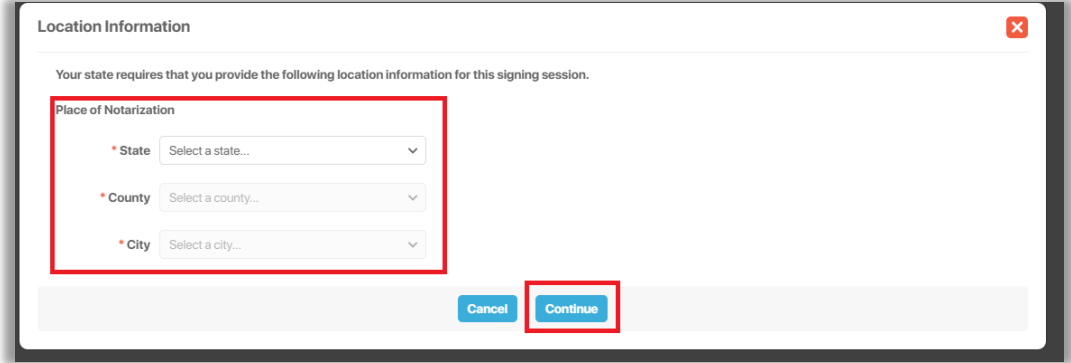

#### After entering location information, select **Start Signing** in the top right corner. Once selected, you will be prompted to share your screen. Choose the screen you wish to share and click **Share**.

*Note: Your screen options may vary depending on how many monitors you are using. Be sure to select the monitor that displays Pavaso.*

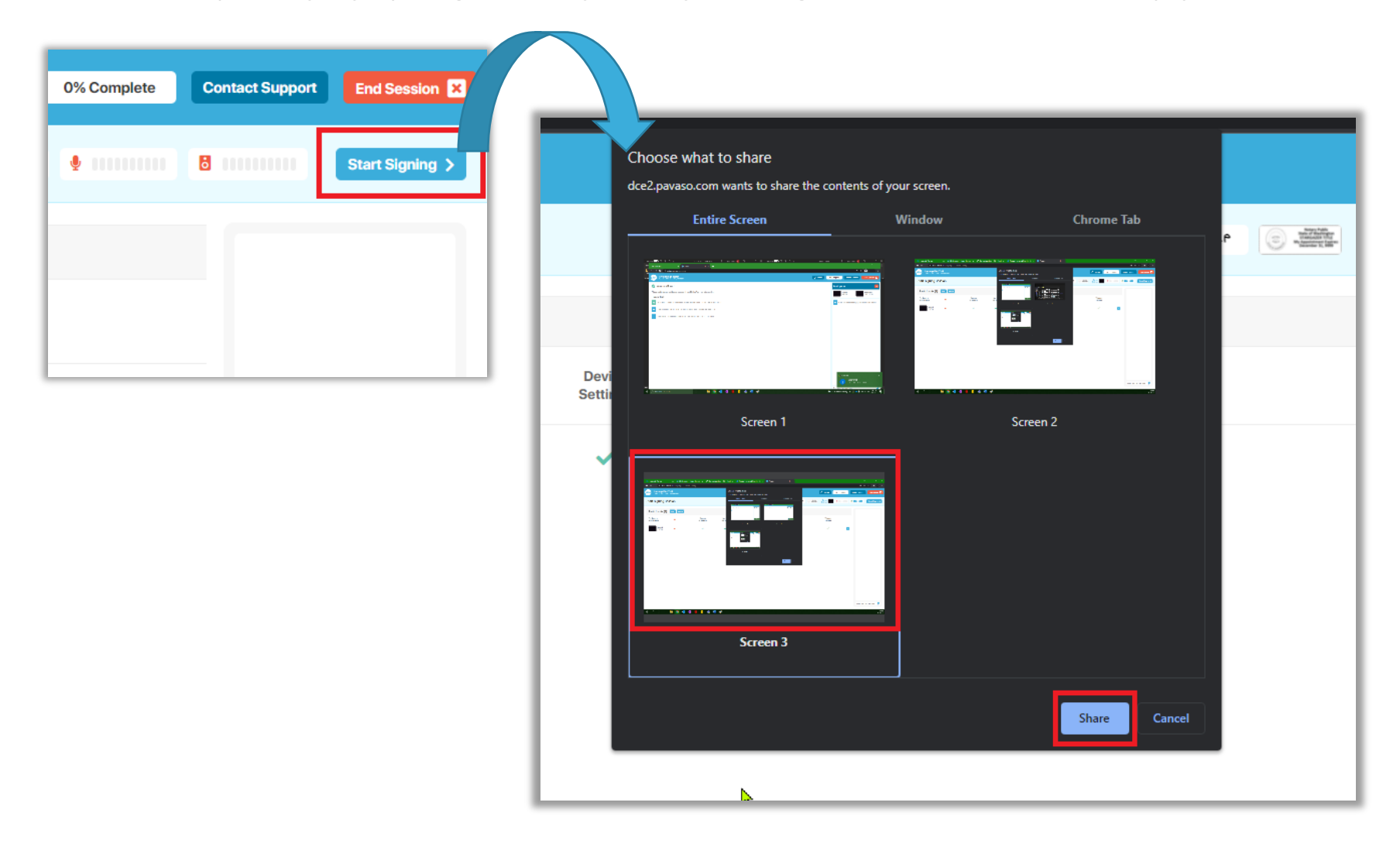

### <span id="page-34-0"></span>**Closing Session**

Once your screen is shared, the signing session starts. If documents need review or signing, select the paper airplane button, and then the appropriate Participant. If there are multiple Participants, the document will automatically be sent to the next Participant required to sign.

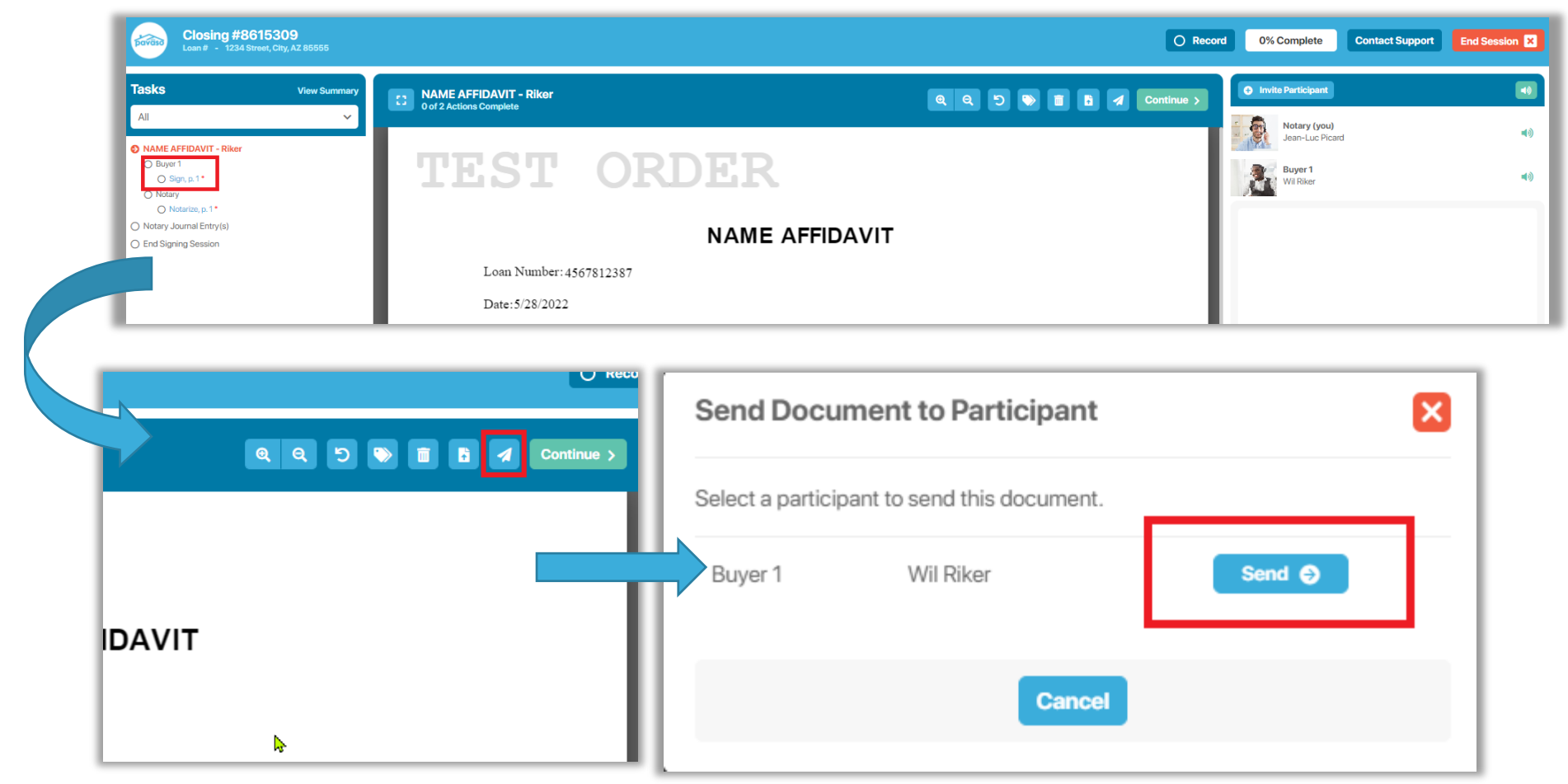

*Note: Signers will be prompted to share their screen with you to actively monitor their progress on video, as seen below. You will also be able to track the overall progress with the progress bar at the top.*

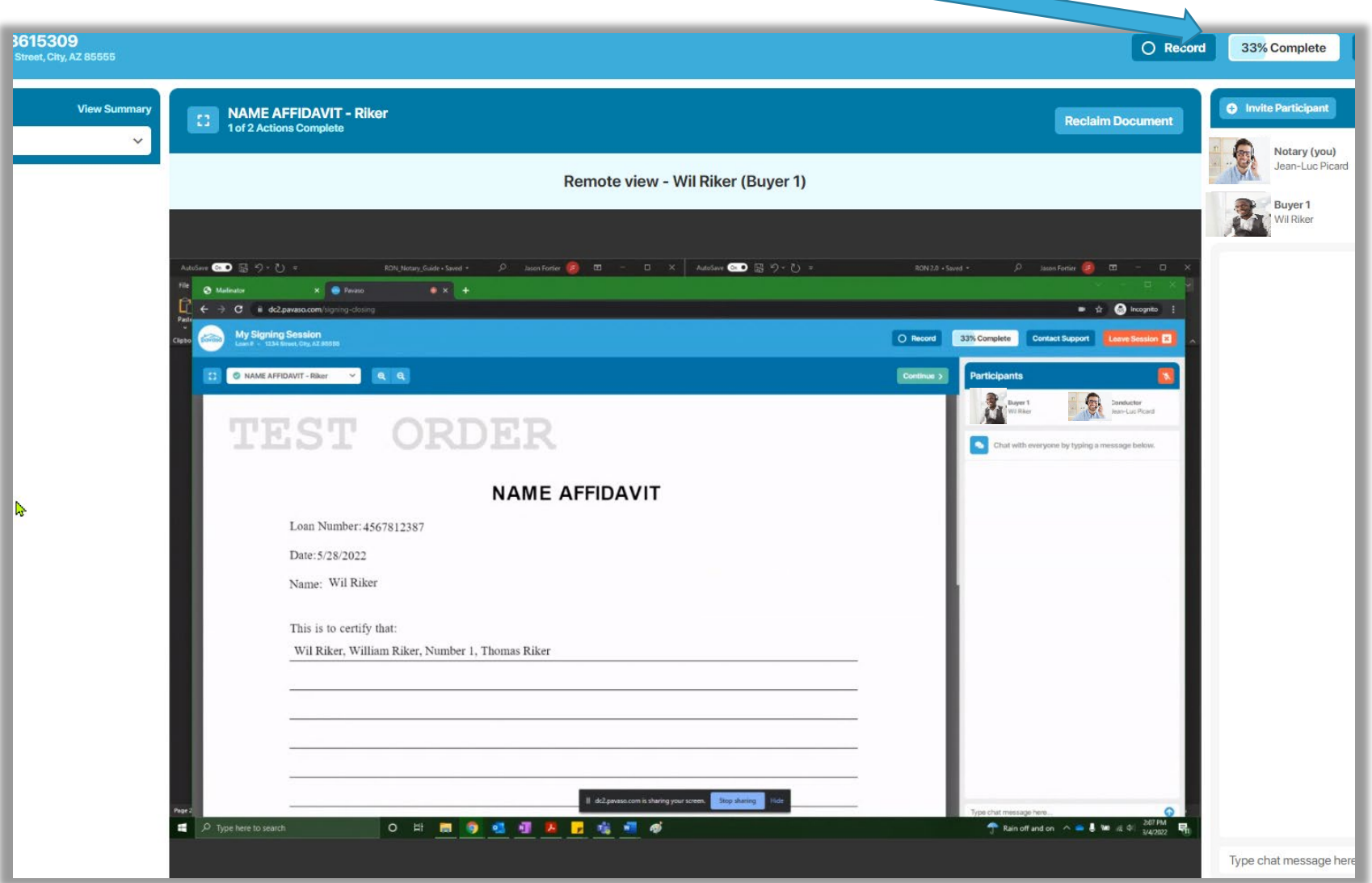

After the Participant has completed their tasks, the document is returned to you. If notarization or other actions are required for you to complete, the document remains open. Once your tasks are complete, select **Continue** to move to the next document.

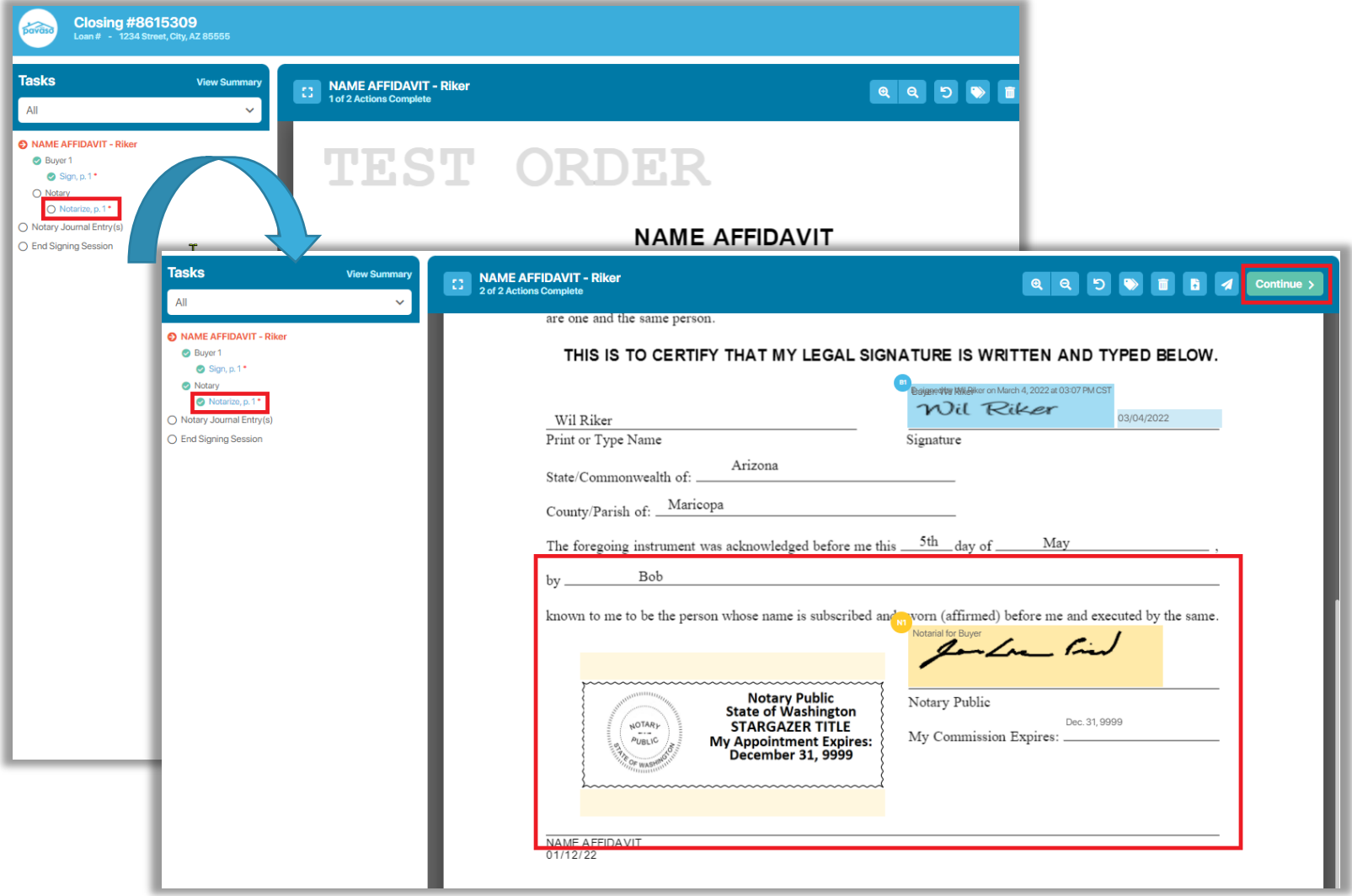

### <span id="page-37-0"></span>**Notary Journal**

When all documents are finished, complete your Notary Journal. Select **Type of ID Used to verify** and complete all required fields. If there are multiple Participants, each Participant must be selected to complete information for each Participant. Select **Continue**. *Note: You can select Opt Out of Journal if your state setting permits.*

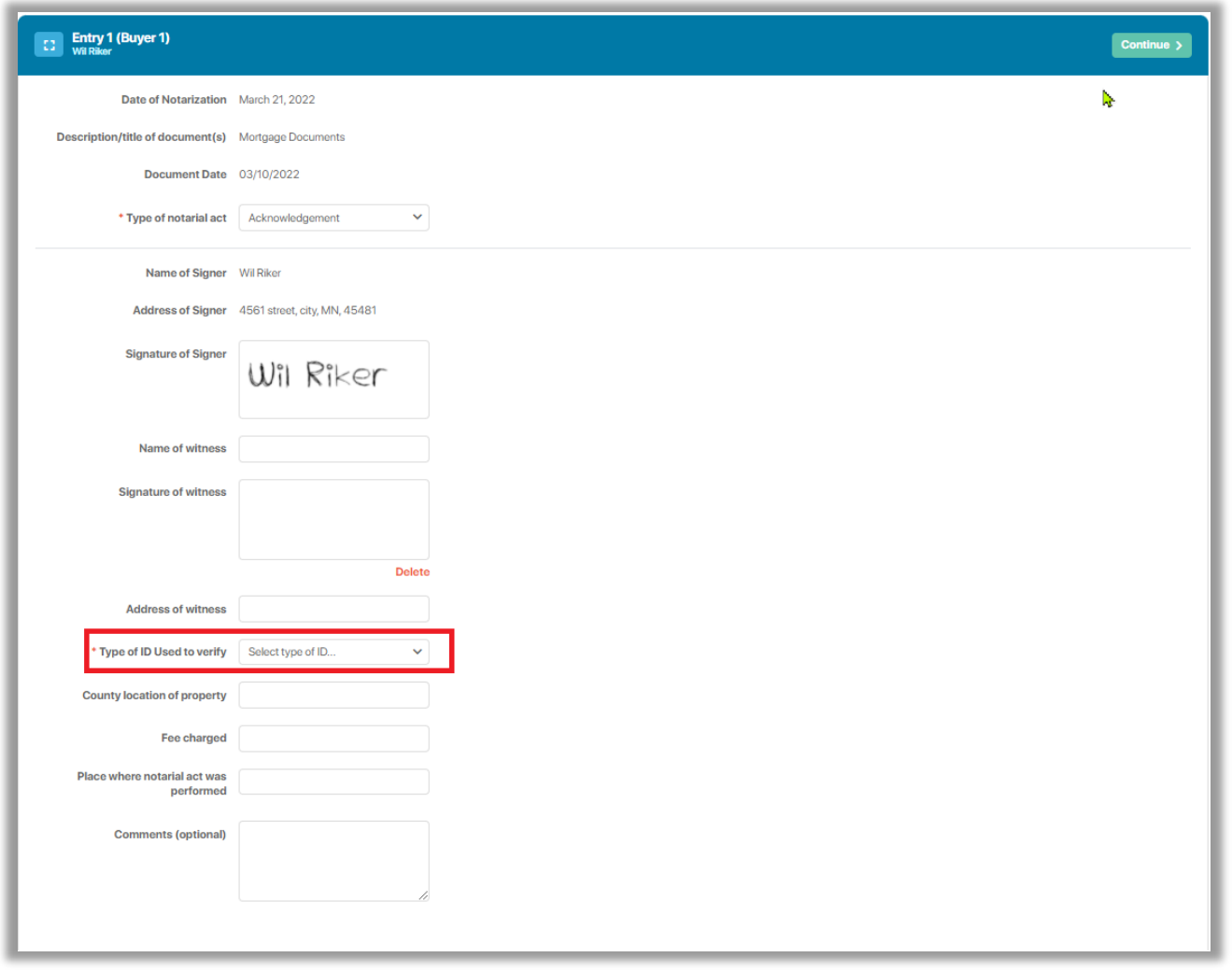

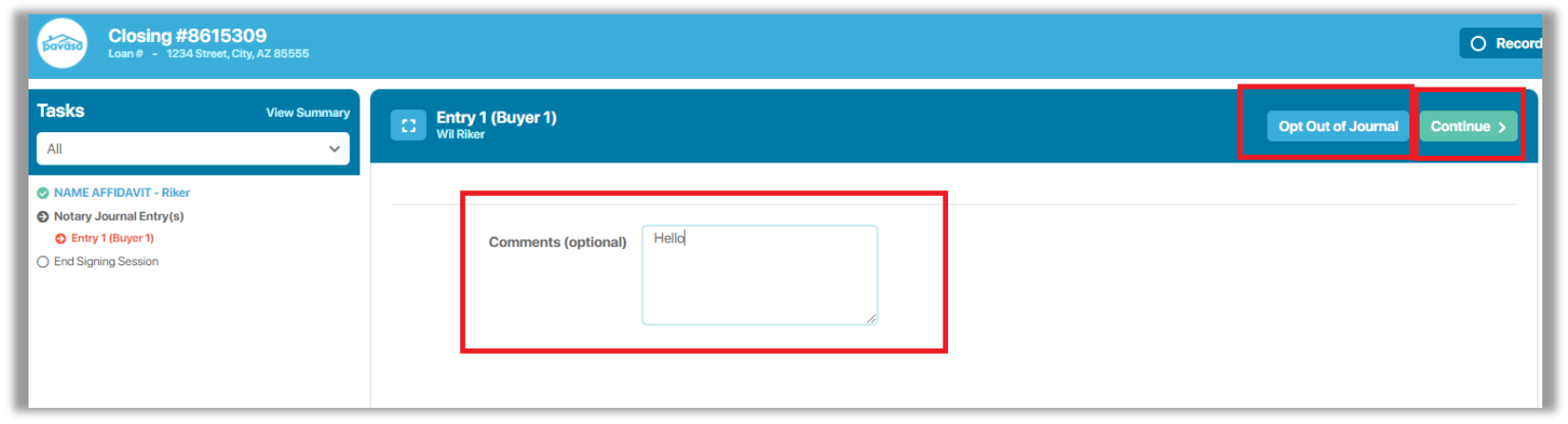

When all documents and tasks are complete, select **End Session**. This will end audio and video communication with all Participants.

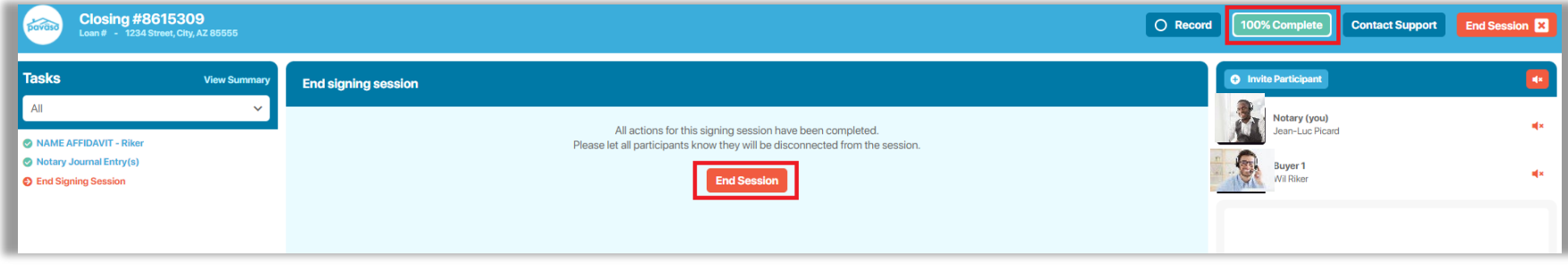

You can close this order or return to the Order Lobby. If there are outstanding tasks for the Closing Agent on the order, these will be completed in Closing Agent Access.

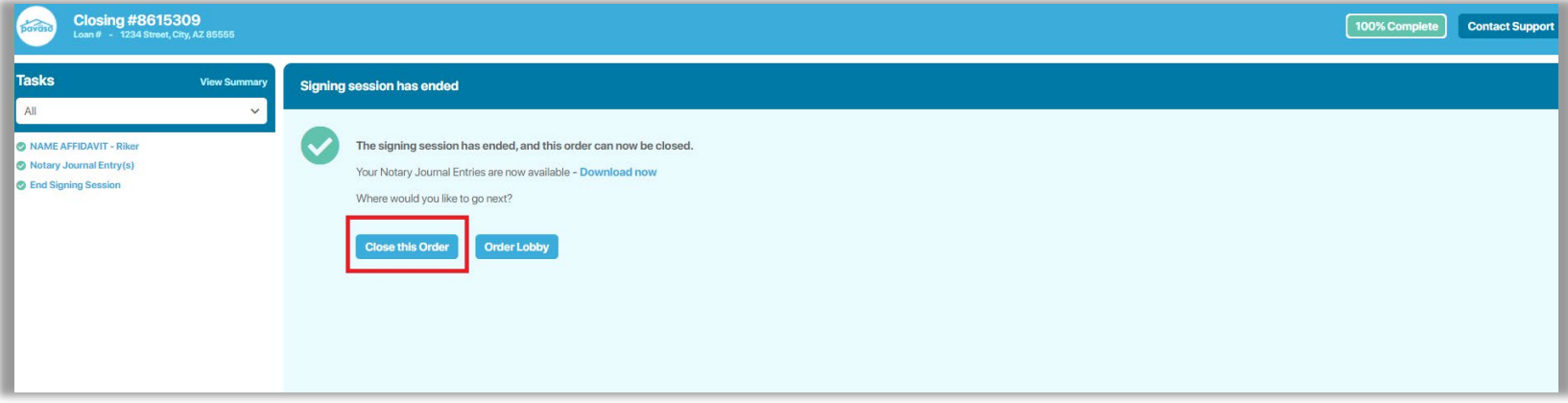

Once closed, you can review your order and download documents.

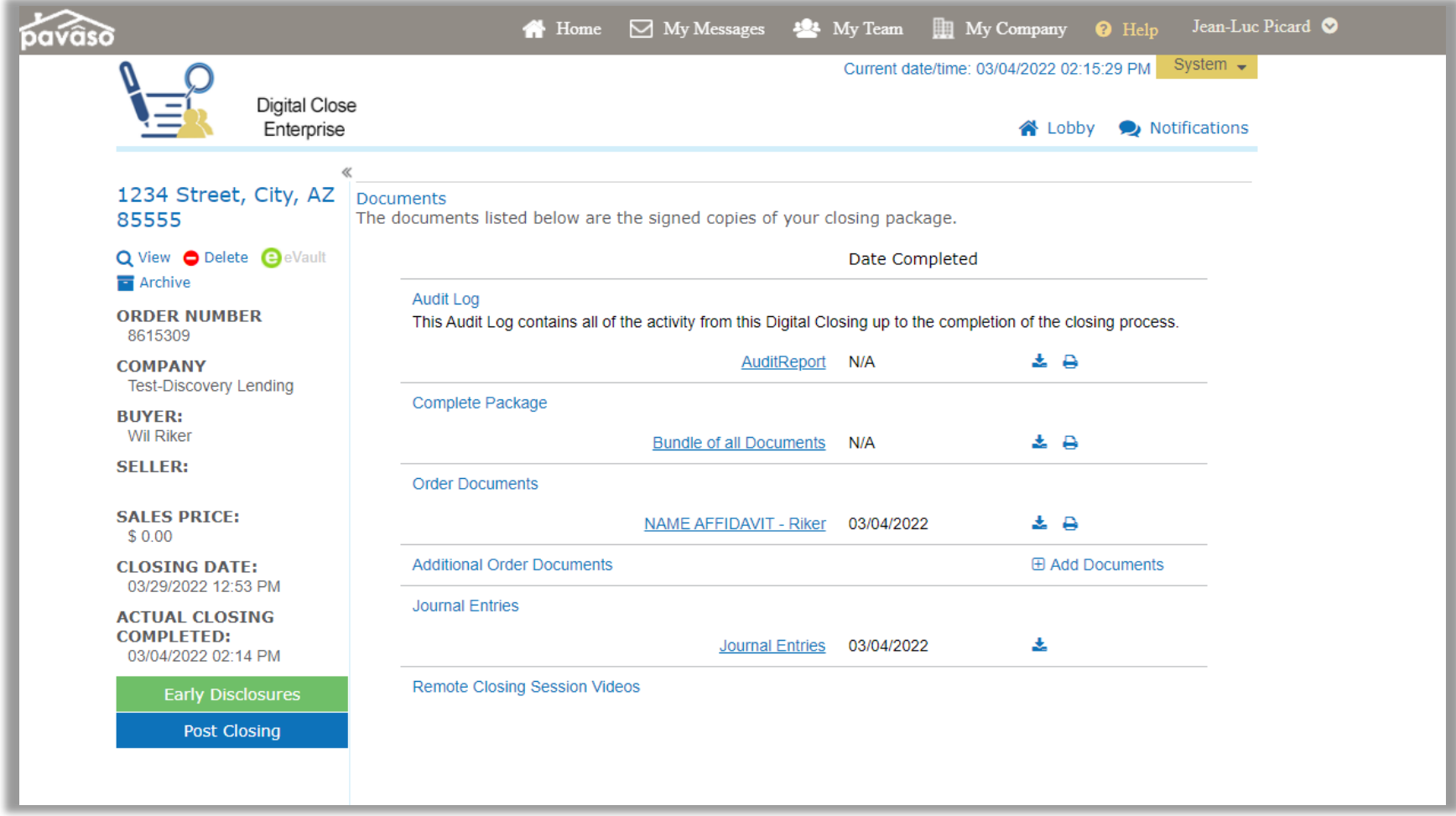

## <span id="page-41-0"></span>**Pavaso Support**

Support Hours: <https://pavaso.com/contact/> Phone/ Closing Hotline: (866) 288-7051 Email: [support@pavaso.com](mailto:support@pavaso.com)  [View Our 24/7 Online Help Library](https://www.pavaso.com/training/support-center)